# itdesign

# itd Allocation Editor

Benutzer- und Administrator-Handbuch v7.3.1

#### Copyright

Die hier enthaltenen Angaben und Daten können ohne vorherige Ankündigung geändert werden. Die in den Beispielen verwendeten Namen und Daten sind frei erfunden, soweit nichts anderes angegeben ist. Ohne ausdrückliche schriftliche Erlaubnis der itdesign GmbH darf kein Teil dieser Unterlagen für irgendwelche Zwecke vervielfältigt oder übertragen werden, unabhängig davon, auf welche Art und Weise oder mit welchen Mitteln, elektronisch oder mechanisch, dies geschieht. © 2019 itdesign GmbH. Alle Rechte vorbehalten.

Friedrichstraße 12, 72072 Tübingen, www.itdesign.de

Sämtliche erwähnten Kennzeichen stehen ausschließlich den jeweiligen Inhabern zu.

Einschränkung der Gewährleistung

Für die Richtigkeit des Inhalts wird keine Garantie übernommen. Für Hinweise auf Fehler sind wir jederzeit dankbar.

April 2019

# Inhalt

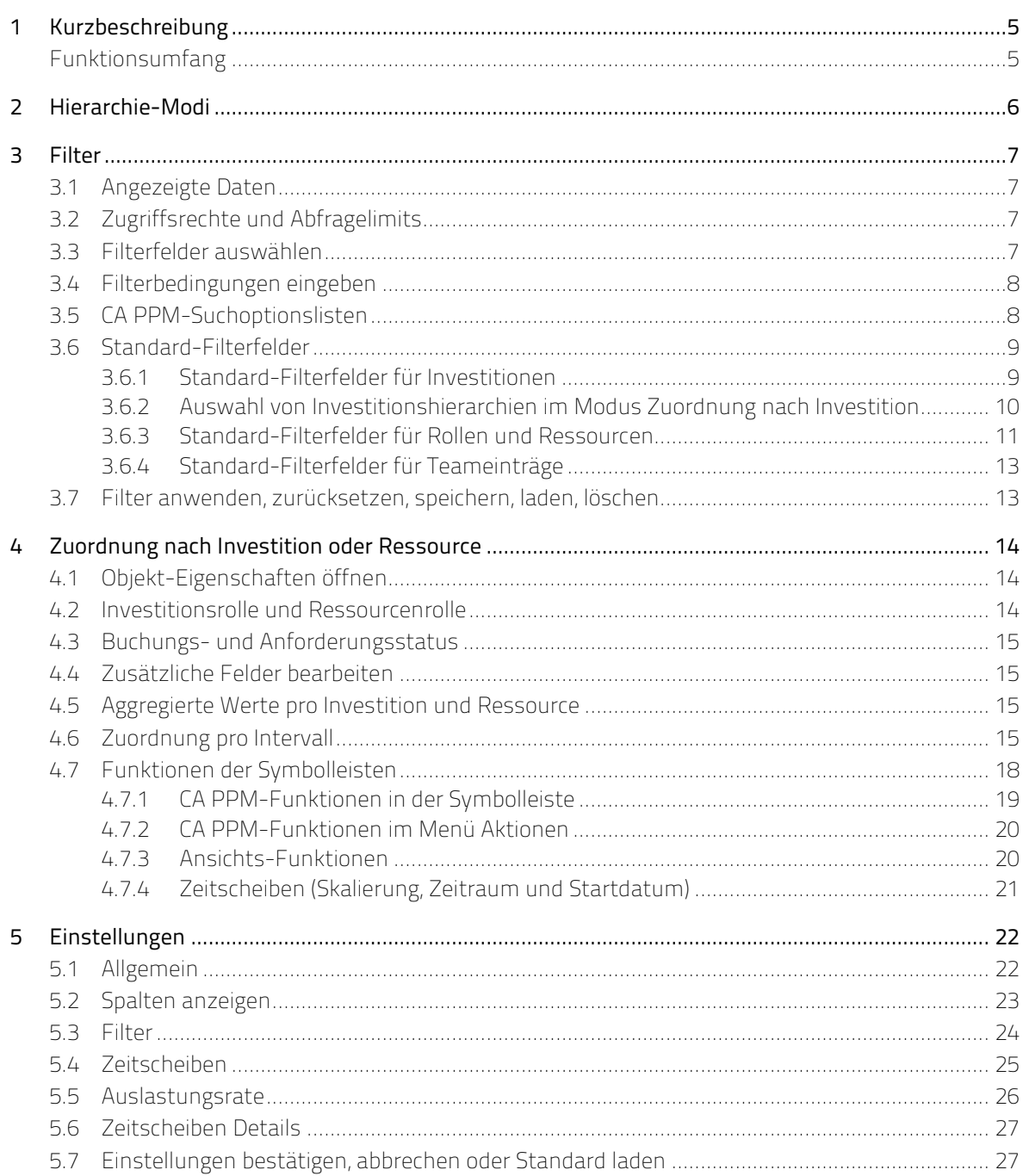

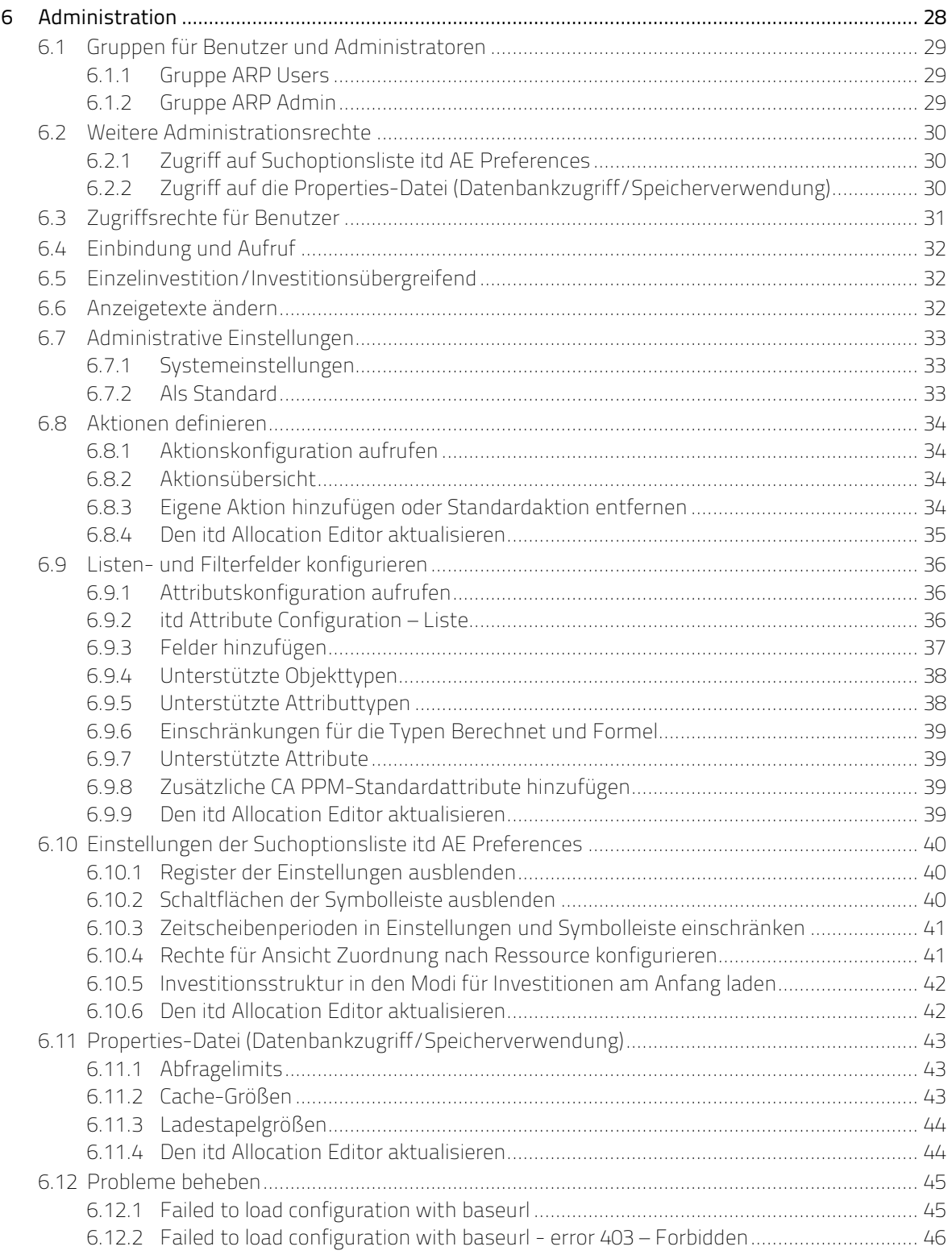

# 1 Kurzbeschreibung

Der itd Allocation Editor ist eine vollständig in CA PPM integrierte Erweiterung zur investitionsübergreifenden Planung der Zuordnungen von Ressourcen.

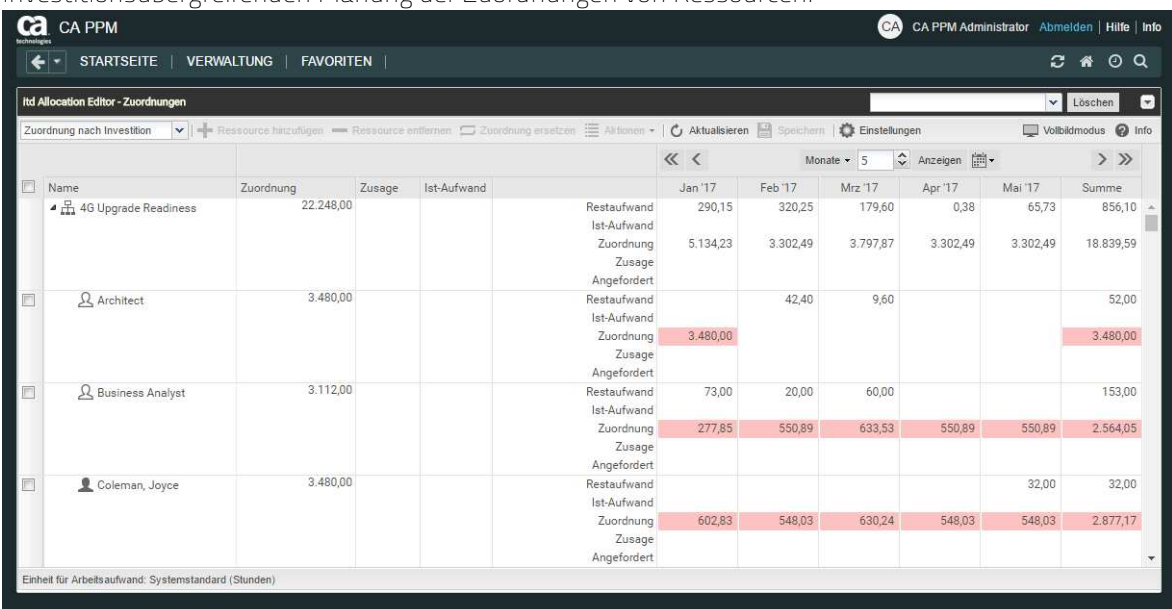

Sie geben Zuordnungen pro Investition und Ressource ein. Eingegebene Aufwände werden in den zugehörigen Investitionen summiert angezeigt.

Für jede Ressource wird die Gesamtauslastung aus allen Investitionen angezeigt. So erkennen Sie schnell, ob eine Ressource überbucht wurde.

Die nahtlose Integration in CA PPM unterstützt den Prozess der Teamplanung unter Berücksichtigung der Zugriffsrechte für die Anzeige und Bearbeitung der Zuordnungen in CA PPM.

### Funktionsumfang

- **zuordnungen investitionsübergreifend planen**
- Gesamtübersicht über Zuordnungen und Rest-Verfügbarkeit von Ressourcen
- **Schnelle Auswahl von Investitionen und Ressourcen über Filter für Standard- und eigene Felder** für Investitionen, Untertypen von Investitionen, Rollen/Ressourcen und Teameinträge
- Nahtlose Integration in CA PPM über Suchoptionslisten, Aktionen und Zugriffsrechte

# 2 Hierarchie-Modi

Abhängig vom gewählten Hierarchie-Modus zeigt der itd Allocation Editor Zuordnungen nach

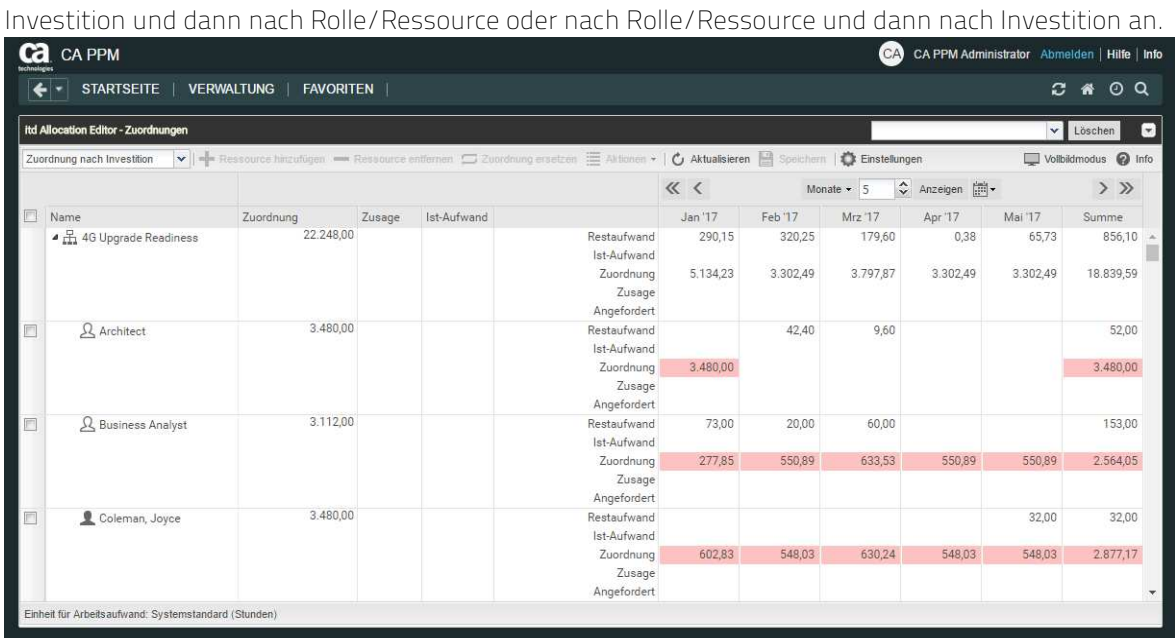

In der linken oberen Ecke der Datentabelle wählen Sie den gewünschten Ansichtsmodus der Anwendung aus:

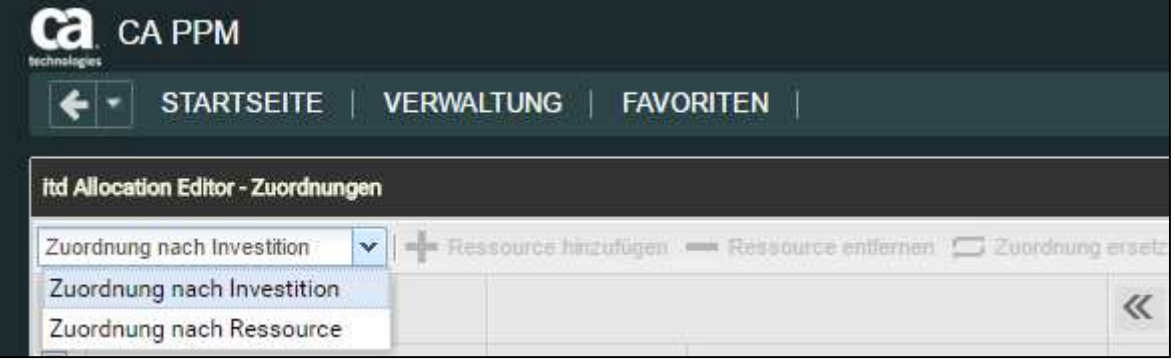

- **EXUOrdnung nach Investition:** In diesem Ansichtsmodus werden Investitionen auf oberster Ebene angezeigt. Wenn Sie den Knoten einer Investition öffnen, werden alle zugehörigen Teameinträge mit den Werten dazu hinterlegter Zuordnungen angezeigt.
- **E.** Zuordnung nach Ressource: In diesem Ansichtsmodus wird die Anzeige der Daten umgekehrt: Auf der obersten Ebene werden ausgewählte Rollen und Ressourcen angezeigt. Wenn Sie den Knoten einer Rolle oder Ressource öffnen, werden darunter alle Investitionen aufgeführt, bei denen die Rolle oder Ressource ein Teammitglied ist.

# 3 Filter

Dieses Kapitel beschreibt die Filtereinstellungen für den itd Allocation Editor.

### 3.1 Angezeigte Daten

In Abhängigkeit vom Ansichtsmodus werden ohne Filter folgende Daten geladen und angezeigt:

- Zuordnung nach Investition
	- Alle Investitionen, auf die Sie Zugriff haben, mit über-/untergeordneten Investitionen
	- Rollen und Ressourcen mit Teameinträgen für angezeigte Investitionen
	- **EXEC** Zugehörige Teameinträge und Zuordnungen
- **EXECUTE: 2** Zuordnung nach Ressource
	- Alle Rollen und Ressourcen mit Teameinträgen zu Investitionen, auf die Sie Zugriff haben (Standard-Einstellung. Optional werden stattdessen alle Rollen und Ressourcen angezeigt, auf die Sie Zugriff haben, wobei keine Investitionsrechte benötigt werden, siehe "6.10.4 Rechte für Ansicht Zuordnung nach Ressource konfigurieren" auf Seite 41).
	- Investitionen mit Teameinträgen angezeigter Rollen und Ressourcen
	- **zugehörige Teameinträge und Zuordnungen**

### 3.2 Zugriffsrechte und Abfragelimits

Die Menge tatsächlich geladener Daten wird durch Ihre Zugriffsrechte und die Abfragelimits begrenzt, die in der Datei pl\_itd\_ae.properties am Server für den itd Allocation Editor hinterlegt wurden:

- **Zugriffsrechte:** Datensätze, auf die Sie in CA PPM keine Zugriffsrechte haben, werden auch nicht im itd Allocation Editor angezeigt (siehe "6.3 Zugriffsrechte für Benutzer" auf Seite 31).
- Abfragelimits: Konfiguration am Server in der Datei pl\_itd\_ae.properties durch einen Systemadministrator. Die hinterlegten Werte begrenzen die Anzahl gleichzeitig zu ladender Rollen, Ressourcen und Investitionen (siehe "6.11.1 Abfragelimits" auf Seite 43). Wenn Datensätze aufgrund der Abfragelimits nicht angezeigt werden, erscheint ein Hinweis.

### 3.3 Filterfelder auswählen

Welche Filterfelder in welcher Reihenfolge verfügbar sind, legen Sie pro Benutzer und Ansichtsmodus im Register Filter der Einstellungen fest (siehe "5.3 Filter" auf Seite 24).

In der Grundeinstellung sind die im Abschnitt "3.6 Standard-Filterfelder" auf Seite 9 aufgeführten Standard-Filterfelder verfügbar.

Mitglieder der Gruppe ARP Admin können zusätzlich weitere Felder von Investitionen, Untertypen von Investitionen, Rollen/Ressourcen und Teameinträgen zur Auswahl der Filterfelder hinzufügen (siehe "6.9 Listen- und Filterfelder konfigurieren" auf Seite 36).

Dies umfasst die meisten CA PPM-Standardfelder sowie die meisten eigenen Felder, die Sie für diese Objekte definiert haben.

### 3.4 Filterbedingungen eingeben

Geben Sie Filterbedingungen ein, um die Ansicht nach Eigenschaften von Investitionen, Rollen und Ressourcen und/oder Teameinträgen zu filtern.

Per Klick auf die kleine Schaltfläche mit dem Pfeil in der oberen rechten Ecke der Ansicht blenden Sie den Filterbereich ein oder aus.

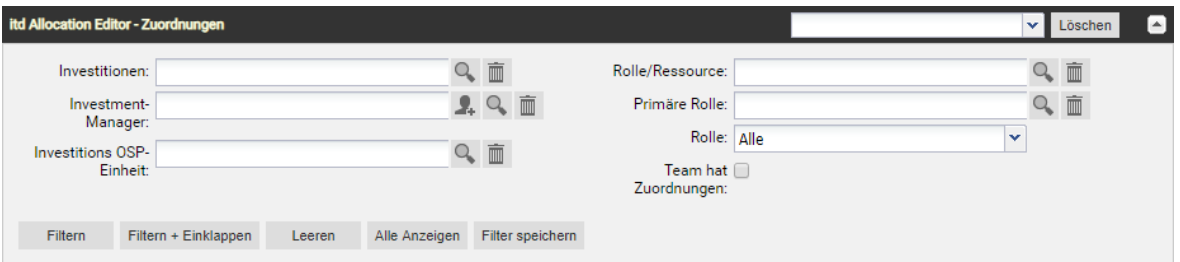

### 3.5 CA PPM-Suchoptionslisten

Manche Filterfelder sind mit einer CA PPM-Suchoptionsliste verbunden.

 Klicken Sie auf das Benutzer-Symbol, um Ihren Benutzernamen in ein Feld einzutragen. Dieses Symbol ist nur für Felder verfügbar, die den Eintrag eines CA PPM Benutzers unterstützen.

Klicken Sie auf das Lupen-Symbol, um das Auswahlfenster für ein Feld zu öffnen.

 $\bar{\mathbb{I}}$ Klicken Sie auf das Mülltonnen-Symbol, um ausgewählte Einträge zu löschen oder um das Feld zu leeren, wenn keine Einträge ausgewählt sind.

Alle Suchoptionslistenfilter lassen den Eintrag mehrerer Werte zu und zeigen bei Auswahl ein zweites leeres Listenfeld an. Dieses zeigt ausgewählte Werte an. Investitionen oder Rollen und Ressourcen, die zu einem der ausgewählten Werte passen, werden angezeigt.

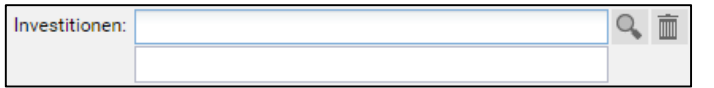

Wie bei allen CA PPM-Suchoptionslisten in Version 14 öffnet sich bei der Eingabe von Text eine Vorschlagsliste. Klicken Sie den gewünschten Vorschlag an oder drücken Sie [RETURN], um den ausgewählten Vorschlag zu übernehmen.

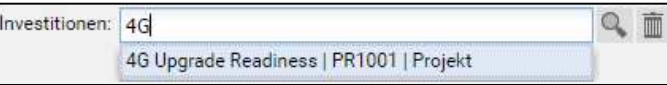

### 3.6 Standard-Filterfelder

In den folgenden Abschnitten werden die Filterfelder aufgeführt und beschrieben, die im Standard im itd Allocation Editor für Investitionen, Rollen, Ressourcen und Teameinträge verfügbar sind.

### 3.6.1 Standard-Filterfelder für Investitionen

Folgende Filterfelder sind in der Grundeinstellung für Investitionen verfügbar.

Nur Investitionen, die alle eingegebenen Filterbedingungen erfüllen, sowie gegebenenfalls zugehörige Hierarchien, werden angezeigt.

Untertypen: Sie können Investitionen auch nach Feldern von Investitions-Untertypen filtern. Dann werden nur Investitionen des entsprechenden Untertyps angezeigt, die die Filterbedingung erfüllen. Hierarchien: Im Modus Zuordnung nach Investition werden Investitionshierarchien ebenfalls angezeigt (siehe "3.6.2 Auswahl von Investitionshierarchien im Modus Zuordnung nach Investition" auf Seite 10).

 Investment – Investitionen: Wählen Sie ein oder mehrere anzuzeigende Investitionen aus. Das Suchoptionslisten-Feld unterstützt Mehrfachangaben. Wenn Sie hier eine Auswahl treffen, werden nur ausgewählte Investitionen und gegebenenfalls zugehörige Investitionshierarchien angezeigt.

 Das Auswahlfenster unterstützt die Filterung der Auswahl verfügbarer Investitionen nach Name, Investitions-ID, Investitionstyp und Status ("aktiv?")

 Klicken Sie auf das Mülltonnen-Symbol, um ausgewählte Einträge zu löschen oder um das Feld zu leeren, wenn keine Einträge ausgewählt sind.

- Investment Investitionsname: Geben Sie hier einen Suchbegriff ein, der im Investitionsnamen vorkommt. Verwenden Sie das Sternchen "\*" als Platzhalter für beliebig viele Zeichen. Es wird automatisch angehängt (z.B. findet "\*CRM" alle Investitionen mit "CRM" im Namen, während "CRM", ohne Sternchen, nur Investitionen mit "CRM" am Anfang findet).
- Investment Investitions-Id: Geben Sie hier einen Suchbegriff ein, der in der Investitions-ID vorkommt. Verwenden Sie das Sternchen "\*" als Platzhalter für beliebig viele Zeichen. Es wird automatisch angehängt (z.B. findet "\*007" sämtliche Investitionen, bei denen "007" in der ID vorkommt, während "007", ohne Sternchen, nur Investitionen findet, deren ID mit "007" beginnt.)
- Investment Investitionen aus der Vergangenheit ausblenden: Mit dieser Option blenden Sie Investitionen aus, deren Ende vor dem Beginn des letzten Monats liegt.
- Investment Inaktive Investitionen: Legen Sie fest, ob inaktive Investitionen angezeigt werden (die über Eigenschaften – Einstellungen – Allgemein – Aktiv deaktiviert wurden). Mit der Grundeinstellung Anzeigen werden auch inaktive Investitionen angezeigt. Wählen Sie die Option Verstecken aus, um keine inaktiven Investitionen anzuzeigen. Wählen Sie die Option Anzeigen wenn relevant, um inaktive Investitionen anzuzeigen, wenn diese Teameinträge haben, die ganz oder teilweise im gewählten Anzeigezeitraum liegen.
- Investment Investitionstyp: Investitionen nach Typ filtern (Application, Asset, Idea, Other Work, Product, Project oder Service). Das Suchoptionslisten-Feld unterstützt Mehrfachangaben. Wenn Sie hier eine Auswahl treffen, werden Investitionen aller gewählten Investitionstypen angezeigt.

Das Auswahlfenster unterstützt die Filterung der Auswahl von Investitionstypen.

 Klicken Sie auf das Mülltonnen-Symbol, um ausgewählte Einträge zu löschen oder um das Feld zu leeren, wenn keine Einträge ausgewählt sind.

 Investment – Investitionsstatus: Investitionen nach Status filtern. Das Suchoptionslisten-Feld unterstützt Mehrfachangaben. Wenn Sie hier eine Auswahl treffen, werden Investitionen mit allen gewählten Einträgen für den Investitionsstatus angezeigt.

 Das Auswahlfenster unterstützt die Filterung der Auswahl von Einträgen für den Investitionsstatus.

 Klicken Sie auf das Mülltonnen-Symbol, um ausgewählte Einträge zu löschen oder um das Feld zu leeren, wenn keine Einträge ausgewählt sind.

Investment – Investment-Manager: Investitionen nach Manager filtern.

Das Suchoptionslisten-Feld unterstützt Mehrfachangaben. Wenn Sie hier eine Auswahl treffen, werden nur Investitionen ausgewählter Investment-Manager angezeigt.

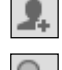

 $\mathbb{Q}$ 

Klicken Sie auf das Benutzer-Symbol, um sich selbst in das Feld einzutragen.

 Das Auswahlfenster unterstützt die Filterung der Auswahl verfügbarer Investment-Manager nach Nachname, Vorname, Benutzername, Ressourcen-ID, Typ und Status.

 Klicken Sie auf das Mülltonnen-Symbol, um ausgewählte Einträge zu löschen oder um das Feld zu leeren, wenn keine Einträge ausgewählt sind.

Investment – Investitions OSP-Einheit: Investitionen nach OSP-Einheit filtern.

Das Suchoptionslisten-Feld unterstützt Mehrfachangaben. Wenn Sie hier eine Auswahl treffen, werden nur Investitionen geladen, die einer ausgewählten OSP-Einheit oder einem Untereintrag einer ausgewählten OSP-Einheit zugeordnet sind.

 Das Auswahlfenster unterstützt die Auswahl der gewünschten OSP-Hauptebene, von Unterebenen und von OSP-Einheiten.

 Klicken Sie auf das Mülltonnen-Symbol, um ausgewählte Einträge zu löschen oder um das Feld zu leeren, wenn keine Einträge ausgewählt sind.

 Projekt – Projektvorlagen: Legen Sie fest, ob Projektvorlagen angezeigt werden (bei denen Eigenschaften – Einstellungen – Allgemein – Vorlage ausgewählt wurde). Mit der Grundeinstellung Alles anzeigen werden alle Projekte, Vorlage oder nicht, angezeigt. Wählen Sie Verstecke Projektvorlagen, um keine Projektvorlagen anzuzeigen. Wählen Sie Zeige nur Projektvorlagen, um nur Projekte anzuzeigen, bei denen es sich um Vorlagen handelt.

### 3.6.2 Auswahl von Investitionshierarchien im Modus Zuordnung nach Investition

Bei Anzeige von Investitionshierarchien wählen Sie im Modus Zuordnung nach Investition mit den Feldern Investionen, Investitionsname und Investitions-Id neben den ausgewählten Investitionen auch zugehörige Hierarchien aus, wenn Sie nicht nach weiteren Filterfeldern für Investitionen filtern: In diesem Fall werden folgende Investitionen geladen und angezeigt:

- Alle direkt über einen Filter ausgewählte Investitionen
- Alle Investitionen, die diesen übergeordnet sind
- Alle Investitionen, die einer der angezeigten Investitionen untergeordnet sind

Hinweise: Sie können die Anzeige der Investitionshierarchie in den Einstellungen vollständig ausschalten (siehe "5.1 Allgemein" auf Seite 22). In diesem Fall werden grundsätzlich nur direkt ausgewählte Investitionen ohne über- oder untergeordnete Investitionen angezeigt.

Mit Investitionshierarchie anzeigen zeigt der Modus Zuordnung nach Investition übergeordnete Investitionen über Filter ausgewählter Investitionen immer an.

Wenn Sie außer Investionen, Investitionsname und Investitions-Id nicht nach weiteren Feldern für Investitionen filtern, werden untergeordnete Investitionen ausgewählter und diesen übergeordneter Investitionen zusätzlich angezeigt.

### 3.6.3 Standard-Filterfelder für Rollen und Ressourcen

Folgende Filterfelder sind in der Grundeinstellung für Rollen/Ressourcen verfügbar.

Nur Rollen und Ressourcen, die alle eingegebenen Filterbedingungen erfüllen, werden angezeigt. Wenn Sie einen Ressourcenfilter mit einem Investitionsfilter kombinieren, werden nur ausgewählte Rollen und Ressourcen zusammen mit allen ausgewählten Investitionen angezeigt, denen diese zugeordnet sind. Wenn keine der ausgewählten Rollen und Ressourcen Zuordnungen zu einer ausgewählten Investition haben, wird nichts angezeigt.

**Resource – Rolle/Ressource:** Hier wählen Sie eine oder mehrere anzuzeigende Rollen und/oder Ressourcen aus.

Das Suchoptionslisten-Feld unterstützt Mehrfachangaben. Wenn Sie hier eine Auswahl treffen, werden nur ausgewählte Rollen und Ressourcen angezeigt.

 $\mathbb{Q}$  Das Auswahlfenster unterstützt die Filterung der Auswahl verfügbarer Rollen und Ressourcen nach Nachname, Vorname und Ressourcen-ID.

Klicken Sie auf das Mülltonnen-Symbol, um ausgewählte Einträge zu löschen oder um das Feld zu leeren, wenn keine Einträge ausgewählt sind.

Resource – Rolle: Rollen und Ressourcen nach Typ (Rolle oder Ressource) filtern.

Mit der Grundeinstellung Alle werden Rollen und Ressourcen nicht nach dem Typ gefiltert. Wählen Sie Ja, um nur Rollen anzuzeigen. Mit dieser Einstellung werden Investitionen ausgeblendet, die nur Zuordnungen von Ressourcen haben.

Wählen Sie Nein, um nur Ressourcen anzuzeigen. Mit dieser Einstellung werden Investitionen ausgeblendet, die nur Zuordnungen von Rollen haben.

Resource – Primäre Rolle: Rollen und Ressourcen nach primärer Rolle filtern.

Das Suchoptionslisten-Feld unterstützt Mehrfachangaben. Wenn Sie hier eine Auswahl treffen, werden nur ausgewählte Rollen und Ressourcen angezeigt.

- Rolle: alle ausgewählten Rollen.
- Übergeordnete Rolle einer Rolle: alle Rollen, die eine der ausgewählten Rollen als übergeordnete Rolle haben.
- **Primäre Rolle einer Ressource:** Alle Ressourcen, die eine der ausgewählten Rollen als primäre Rolle haben.

 Das Auswahlfenster unterstützt die Filterung der Auswahl verfügbarer Rollen nach dem Rollennamen.

 Klicken Sie auf das Mülltonnen-Symbol, um ausgewählte Einträge zu löschen oder um das Feld zu leeren, wenn keine Einträge ausgewählt sind.

 Resource – Ressourcenname: Geben Sie hier einen Suchbegriff ein, der im Namen der Rolle oder Ressource vorkommt. Verwenden Sie das Sternchen "\*" als Platzhalter für beliebig viele Zeichen. Es wird automatisch angehängt (z.B. findet "M\*er" sowohl "Müller" als auch "Maier").

Resource - Buchungsmanager: Rollen und Ressourcen nach Buchungsmanager filtern.

Das Suchoptionslisten-Feld unterstützt Mehrfachangaben. Wenn Sie hier eine Auswahl treffen, werden nur Rollen und Ressourcen ausgewählter Buchungsmanager angezeigt.

Klicken Sie auf das Benutzer-Symbol, um sich selbst in das Feld einzutragen.

 Das Auswahlfenster unterstützt die Filterung der Auswahl verfügbarer Buchungsmanager nach Nachname, Vorname und Ressourcen-ID.

 Klicken Sie auf das Mülltonnen-Symbol, um ausgewählte Einträge zu löschen oder um das Feld zu leeren, wenn keine Einträge ausgewählt sind.

Resource – Ressourcen-Manager: Ressourcen nach Ressourcen-Manager filtern.

Das Suchoptionslisten-Feld unterstützt Mehrfachangaben. Wenn Sie hier eine Auswahl treffen, werden nur Ressourcen ausgewählter Ressourcen-Manager angezeigt. Rollen werden dann nicht angezeigt.

Klicken Sie auf das Benutzer-Symbol, um sich selbst in das Feld einzutragen.

 Das Auswahlfenster unterstützt die Filterung der verfügbaren Ressourcen-Manager nach Nachname, Vorname, vollständigem Namen, Ressourcen-ID und Anstellungsverhältnis.

 Klicken Sie auf das Mülltonnen-Symbol, um ausgewählte Einträge zu löschen oder um das Feld zu leeren, wenn keine Einträge ausgewählt sind.

Resource – Ressourcen OSP-Einheit: Rollen und Ressourcen nach OSP-Einheit filtern.

Das Suchoptionslisten-Feld unterstützt Mehrfachangaben. Wenn Sie hier eine Auswahl treffen, werden nur Rollen und Ressourcen geladen, die einer ausgewählten OSP-Einheit oder einem Untereintrag einer ausgewählten OSP-Einheit zugeordnet sind.

 Das Auswahlfenster unterstützt die Auswahl der gewünschten OSP-Hauptebene, von Unterebenen und von OSP-Einheiten.

 Klicken Sie auf das Mülltonnen-Symbol, um ausgewählte Einträge zu löschen oder um das Feld zu leeren, wenn keine Einträge ausgewählt sind.

 Resource – Extern: Ressourcen nach der Eigenschaft Extern filtern (in Eigenschaften – Allgemein – Ressourcenmanagement – Extern).

Mit der Grundeinstellung Alle werden alle Rollen und Ressourcen angezeigt.

Wählen Sie Ja, um nur externe Ressourcen anzuzeigen.

Wählen Sie Nein, um nur Rollen und interne Ressourcen anzuzeigen.

**Resource – Qualifikationen:** Zugeordnete Rollen und Ressourcen nach Qualifikationen filtern. In der Grundeinstellung werden Zuordnungen aller Rollen und Ressoucen mit mindestens einer ausgewählten Qualifikation angezeigt.

Alternativ können Sie einstellen, dass alle ausgewählten Qualifikationen übereinstimmen müssen. Verwenden Sie dafür das Filterfeld Qualifikationsübereinstimmung.

 Resource – Qualifikationsübereinstimmung: Modus des Qualifikationsfilters festlegen, Mindestens eine Qualifikation oder Alle Qualifikationen.

Ohne dieses Filterfeld ist der Modus Mindestens eine Qualifikation, und es werden Rollen und Ressourcen mit mindestens einer ausgewählten Qualifikation angezeigt.

### 3.6.4 Standard-Filterfelder für Teameinträge

Folgende Filterfelder sind in der Grundeinstellung für Teameinträge verfügbar.

**Team – Buchungsstatus:** Teameinträge nach dem Buchungsstatus filtern.

Das Suchoptionslisten-Feld unterstützt Mehrfachangaben. Wenn Sie hier eine Auswahl treffen, werden nur Teameinträge mit einem ausgewählten Buchungsstatus angezeigt.

**Dan**d Das Auswahlfenster unterstützt die Filterung der Auswahl nach Buchungsstatus.

Klicken Sie auf das Mülltonnen-Symbol, um ausgewählte Einträge zu löschen oder um das Feld zu leeren, wenn keine Einträge ausgewählt sind.

Team – Anforderungsstatus: Teameinträge nach dem Anforderungsstatus filtern.

Das Suchoptionslisten-Feld unterstützt Mehrfachangaben. Wenn Sie hier eine Auswahl treffen, werden nur Teameinträge mit einem ausgewählten Anforderungsstatus angezeigt.

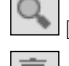

Das Auswahlfenster unterstützt die Filterung der Auswahl nach Anforderungsstatus.

Klicken Sie auf das Mülltonnen-Symbol, um ausgewählte Einträge zu löschen oder um das Feld zu leeren, wenn keine Einträge ausgewählt sind.

Team – Mitarbeiter – OSP-Einheit: Teameinträge nach Mitarbeiter-OSP-Einheit filtern.

Das Suchoptionslisten-Feld unterstützt Mehrfachangaben. Wenn Sie hier eine Auswahl treffen, werden nur Teameinträge geladen, die einer ausgewählten OSP-Einheit oder einem Untereintrag einer ausgewählten OSP-Einheit zugeordnet sind.

 Das Auswahlfenster unterstützt die Auswahl der gewünschten OSP-Hauptebene, von Unterebenen und von OSP-Einheiten.

 Klicken Sie auf das Mülltonnen-Symbol, um ausgewählte Einträge zu löschen oder um das Feld zu leeren, wenn keine Einträge ausgewählt sind.

- Team Team hat Zuordnungen: nur Teameinträge mit Zuordnungen im gewählten Zeitraum anzeigen.
- Team Team hat Zusagen: nur Teameinträge mit Zusagen im gewählten Zeitraum anzeigen.

### 3.7 Filter anwenden, zurücksetzen, speichern, laden, löschen

Verwenden Sie die Schaltflächen unten links im Filterbereich, um den Filter anzuwenden, zurückzusetzen oder zu speichern.

- Klicken Sie auf Filtern, um die durch den Filter ausgewählten Daten zu laden.
- Klicken Sie auf Filtern + Einklappen, zum Filtern und Ausblenden des Filters.
- Klicken Sie auf Leeren, um alle Filterbedingungen zu löschen.
- Klicken Sie auf Alle anzeigen, um alle Filterbedingungen zu löschen und alle Daten neu zu laden.
- Klicken Sie auf Filter Speichern, um Ihre aktuellen Filterbedingungen im System zu speichern. Geben Sie dazu einen Namen ein und machen den Filter gegebenenfalls zu Ihrem Standardfilter.

Sobald Sie Ihre Filterbedingungen einmal gespeichert haben, stehen diese im Menü oben rechts über den Filterbedingungen zur Auswahl. Hier können Sie außerdem den ausgewählten Filter Löschen.

# 4 Zuordnung nach Investition oder Ressource

Die Ansicht zeigt in der Grundeinstellung alle über Filter gewählten Investitionen sowie zugehörige Teameinträge gewählter Rollen und Ressourcen, die gewählten Investitionen zugeordnet sind.

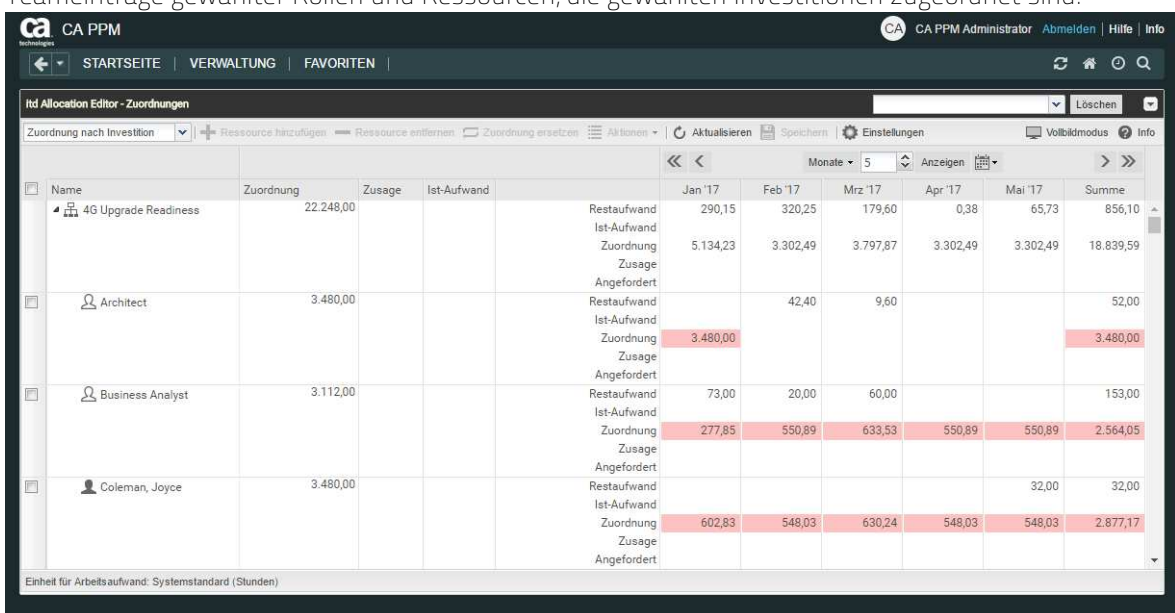

### 4.1 Objekt-Eigenschaften öffnen

Im Modus Zuordnung nach Investition öffnen Sie per Klick auf den Namen einer Investition die zugehörige CA PPM-Detailansicht und per Klick auf den Namen einer Rolle oder Ressource, die unter einer Investition angezeigt wird, die CA PPM-Detailansicht des zugehörigen Teameintrags. Über den Link Ressource/Rolle oben rechts im Teameintrag öffnen Sie die Detailansicht der Ressource. Im Modus Zuordnung nach Ressource öffnen Sie per Klick auf den Namen einer Rolle oder Ressource deren CA PPM-Detailansicht.

Die CA PPM-Detailansicht wird jeweils in einem neuen Register geöffnet.

### 4.2 Investitionsrolle und Ressourcenrolle

Die Spalte Investitionsrolle ist in beiden Ansichtsmodi verfügbar. Auf der Ebene der Teameinträge (Rolle/Ressource im Modus Zuordnung nach Investition oder Investition im Modus Zuordnung nach Ressource) zeigt diese Spalte die Investitionsrolle des Teameintrags, also die effektive Rolle der Rolle oder Ressource in der zugehörigen Investition an.

Klicken Sie in die Spalte Investitionsrolle in der Zeile eines Teameintrags, um die Investitionsrolle zu ändern oder zu entfernen. Klicken Sie dann auf die Lupe, um eine Rolle auszuwählen oder auf den Papierkorb, um das Feld zu leeren.

Im Modus Zuordnung nach Ressource zeigt die Spalte Investitionsrolle in der Zeile einer Rolle oder Ressource die übergeordnete Rolle der Rolle oder die primäre Rolle der Ressource an. Im Modus Zuordnung nach Investition werden die übergeordneten Rollen von Rollen und die primären Rollen von Ressourcen in der Spalte Ressourcenrolle angezeigt.

Die übergeordnete Rolle einer Rolle oder primäre Rolle einer Ressource lassen sich nicht direkt im itd Allocation Editor sondern nur in der Detailansicht der Ressource oder Rolle ändern. Diese öffnen Sie per Klick auf den Namen der gewüschten Rolle oder Ressource in der Spalte Name.

### 4.3 Buchungs- und Anforderungsstatus

Die Spalten Buchungsstatus und Anforderungsstatus in der Zeile eines Teameintrags zeigen den jeweiligen Status an.

Der Buchungsstatus lässt sich im itd Allocation Editor nicht ändern.

Sie können den Anforderungsstatus per Klick in die zugehörige Spalte ändern.

### 4.4 Zusätzliche Felder bearbeiten

Die meisten zusätzlich in der Liste angezeigten Felder können von Mitgliedern der Gruppe ARP Admin bearbeitbar gemacht werden (siehe "6.9 Listen- und Filterfelder konfigurieren" auf Seite 36). Dies wird unterstützt für die meisten CA PPM-Standardfelder und alle eigenen in der Liste angezeigten Felder außer Feldern der Typen Berechnet, Formel und URL.

Um ein Feld zu bearbeiten, wählen Sie es in der Liste aus und geben den gewünschten Wert ein oder wählen ihn aus.

Um Suchoptionslisten-Felder zu ändern, klicken Sie auf die Lupe, um einen Wert einzugeben. Klicken Sie auf den Papierkorb, um das Feld zu leeren (Suchoptionslisten-Feld mit einem Wert) oder um den gewählten Eintrag zu entfernen (Suchoptionslisten-Feld mit mehreren Werten).

### 4.5 Aggregierte Werte pro Investition und Ressource

Die Spalte Zuordnung zeigt die Summe der (vorgemerkten) Zuordnung einer Zeile an. Bei vorhandenen Unter-Elementen wird der aggregierte Wert angezeigt.

Daher zeigt die Zeile einer Ressource in der Ansicht Zuordnung nach Ressource deren summierte Zuordnung über alle Investitionen an. In der Ansicht Zuordnung nach Investition dagegen zeigt die Zeile einer Investition die Summe zugehöriger Zuordnungen aller Teammitglieder an.

Entsprechend zeigen die Spalten Zusage und Ist-Aufwand die aggregierten Summen fest gebuchter Zusagen sowie der Ist-Aufwände der Teameinträge.

### 4.6 Zuordnung pro Intervall

Die rechte Seite der Tabelle dient der Anzeige und Bearbeitung der Zuordnung pro Intervall. Über die untere Symbolleiste der Ansicht konfigurieren Sie Skalierung, Zeitraum und Startdatum der Ansicht (siehe "4.7.4 Zeitscheiben (Skalierung, Zeitraum und Startdatum)" auf Seite 21).

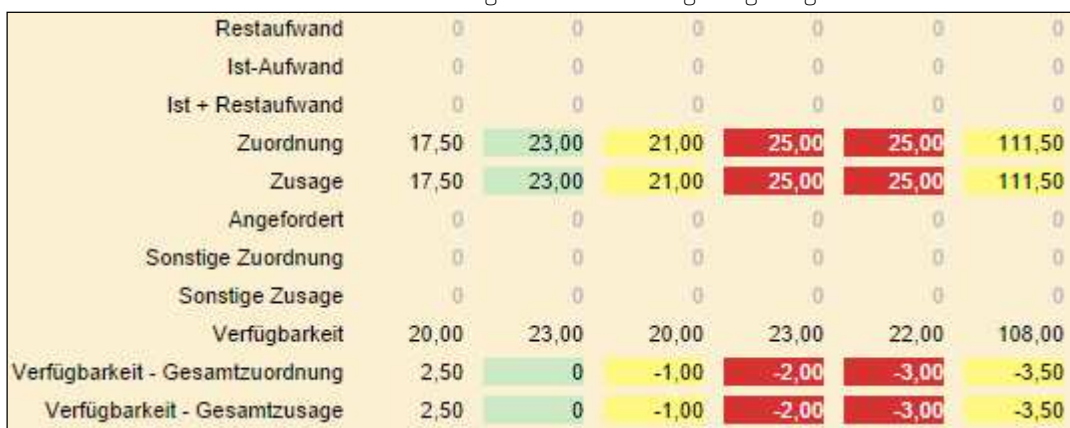

Pro Intervall werden Details der Zuordnung des Teameintrags angezeigt:

Bitte beachten Sie, dass nicht immer alle dieser aggregierten Werte angezeigt werden.

Sie können die auf Ebene der Investition oder Ressource (abhängig vom gewählten Ansichtsmodus) sowie auf Ebene der Teameinträge anzuzeigenden Werte im Register Zeitscheiben Details der Einstellungen auswählen (siehe "5.6 Zeitscheiben Details" auf Seite 27).

Bitte beachten Sie auch, dass diese Einstellungen für die beiden Ansichtsmodi getrennt gespeichert werden und sich in Abhängigkeit vom gewählten Ansichtsmodus unterscheiden können.

- **Rest- und Ist-Aufwand:** Die ersten drei Spalten zeigen künftigen Restaufwand, bereits erfassten Aufwand der Vergangenheit sowie die Summe beider Werte, die außer im aktuellen Intervall einem der anderen beiden Werte entspricht.
- **Zuordnung:** Die Dauer, für die diese Rolle oder Ressource für diese Investition vorgemerkt ist. Die Farbe zeigt eine niedrige (weiß), optimale (grün), hohe (gelb) oder sehr hohe (rot) Auslastung der Rolle oder Ressource im Intervall an (siehe "5.5 Auslastungsrate" auf Seite 26).
- **Zusage:** Die Dauer, für die diese Rolle oder Ressource für diese Investition verbindlich fest gebucht wurde. Die Farbe zeigt eine niedrige (weiß), optimale (grün), hohe (gelb) oder sehr hohe (rot) Auslastung der Rolle oder Ressource im Intervall an (siehe "5.5 Auslastungsrate" auf Seite 26).
- **Angefordert:** Die Dauer, für die diese Ressource für diese Investition angefordert wurde.
- **Sonstige Zuordnung:** Die Dauer, für die diese Rolle oder Ressource für andere Investitionen vorgemerkt ist.
- **Sonstige Zuweisung:** Die Dauer, für die diese Rolle oder Ressource für andere Investitionen verbindlich fest gebucht wurde.
- **Verfügbarkeit:** Die Gesamtdauer der Verfügbarkeit dieser Rolle oder Ressource pro Intervall. Die Verfügbarkeit einer Rolle entspricht der Summe der Gesamt-Verfügbarkeit aller Ressourcen, deren primäre Rolle diese Rolle ist.
- **Verfügbarkeit Gesamtzuordnung:** Die Rest-Verfügbarkeit der Rolle oder Ressource nach Abzug der Gesamtdauer der vorgemerkten Zuordnung.
- **Verfügbarkeit Gesamtzusage:** Die Rest-Verfügbarkeit der Rolle oder Ressource nach Abzug der Gesamtdauer der fest gebuchten Zusage.

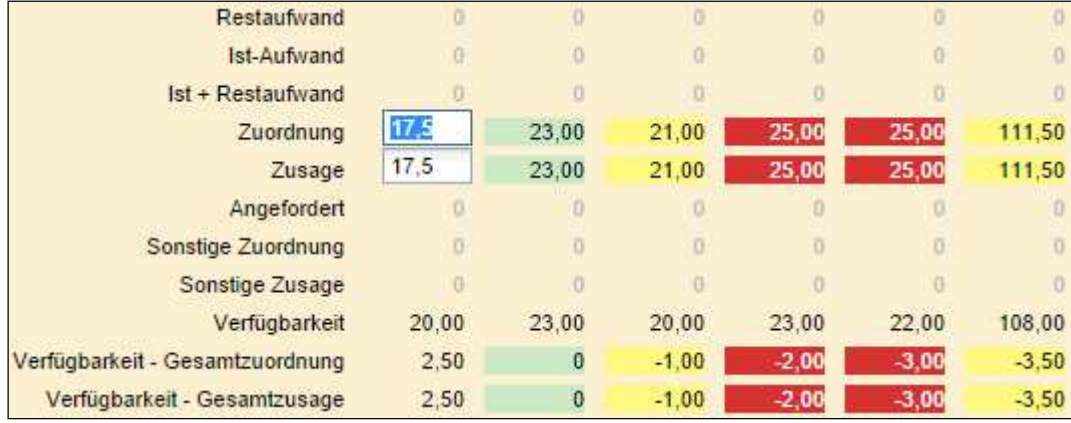

Klicken Sie auf Zellen der Tabelle, um die angezeigten Werte zu bearbeiten.

Alle Änderungen, die Sie hier vornehmen, sind vorläufig. Felder, die Sie in der aktuellen Sitzung geändert haben, werden durch ein rotes Dreieck in der linken oberen Ecke markiert. Diese Werte werden erst beim Speichern der Änderungen in die Datenbank übernommen.

Auf diese Weise können Sie folgende Werte ändern:

- **zuordnung**
- **zusage**

Sie können eine Investition verlängern, indem Sie Werte in Intervalle eingeben, die außerhalb von deren ursprünglicher Dauer liegen. In diesem Fall wird der Hintergrund der Eingabezelle gelb. Dadurch wird angezeigt, dass die Dauer der Investition verlängert wird, um das bearbeitete Intervall mit einzuschließen, sobald Sie Ihre Eingaben per Klick auf die Schaltfläche Speichern in der Symbolleiste bestätigen:

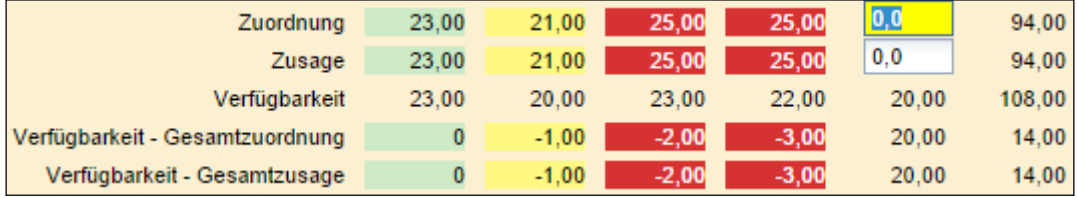

### 4.7 Funktionen der Symbolleisten

Folgende Funktionen sind in den Symbolleisten der Ansicht verfügbar.

Die folgenden Abschnitte beschreiben im Detail die CA PPM-Operationen, die direkt in der oberen Symbolleiste und im Menü Aktionen verfügbar sind, die Ansichts-Funktionen der oberen Symbolleiste sowie die Einstellungen zu Skalierung und Zeitraum in der unteren Symbolleiste (Zeitscheiben).

- Hierarchie-Modus (Zuordnung nach Investition oder Zuordnung nach Ressource; siehe "2 Hierarchie-Modi" auf Seite 6).
- CA PPM-Funktionen in der Symbolleiste (Details siehe Seite 19)
	- Ressource oder Investition hinzufügen (je nach Ansichtsmodus)
	- Teameintrag der gewählten Ressource oder Investition entfernen (je nach Ansichtsmodus)
	- Zuordnung ersetzen (Rolle/Ressource der gewählten Zuordnung ändern, nur im Modus Zuordnung nach Investition)
- CA PPM-Funktionen im Menü Aktionen (Details siehe Seite 20)
	- Anforderung anlegen
	- Nach Schätzungen zuordnen
	- **zuordnung als Zusage übernehmen**
	- **EXTENDING** Zuordnung übernehmen
	- **zuordnung verschieben**
	- **EXECUTE: 2** Zuordnung festlegen
- Ansichts-Funktionen (Details siehe Seite 20)
	- Aktualisieren
	- **Speichern**
	- **Einstellungen**
	- **•** Vollbildmodus umschalten
	- $\blacksquare$ Info
- Zeitscheiben (Skalierung, Zeitraum und Startdatum Details siehe Seite 21)
	- Voriges oder nächstes Intervall oder Intervalle (Pfeil-Schaltflächen)
	- **EXEC** Zeitscheibenperiode (Skalierung)
	- **Anzahl Zeitscheiben (Anzeigen zum Übernehmen)**
	- **zu Datum springen (Kalenderblatt-Schaltfläche)**

### 4.7.1 CA PPM-Funktionen in der Symbolleiste

Der itd Allocation Editor unterstützt nahtlos die wichtigsten CA PPM-Funktionen für Teammitglieder. Die Funktionen verhalten sich genau wie die Aktionen, die im Menü für Teammitglieder in CA PPM verfügbar sind.

Folgende CA PPM-Funktionen sind direkt in der oberen Symbolleiste verfügbar.

- Ressource/Investition hinzufügen: Je nach gewähltem Ansichtsmodus können Sie Einträgen der ersten Ebene neue Untereinträge hinzufügen:
	- **EXUOR 2007** Number 2010 investition: Über Ressource hinzufügen fügen Sie der gewählten Investition eine oder mehrere Rollen und/oder Ressourcen hinzu.
	- **EXUOR 2018 Number 2018** Puber Investition hinzufügen fügen Sie der gewählten Rolle oder Ressource eine oder mehrere Investitionen hinzu.

Sie können jede Rolle mehrfach derselben Investition zuordnen. In diesem Fall werden zusätzliche Einträge der Rolle in der Spalte Name nummeriert. Jede Zuordnung der Rolle in der Investition kann später durch eine andere Ressource ersetzt werden.

- **Ressource/Investition entfernen:** Je nach gewähltem Ansichtsmodus können Sie Untereinträge von Einträgen der ersten Ebene entfernen:
	- **EXUOR 2018 Number 2018** Puber Ressource entfernen entfernen Sie alle ausgewählten Rollen und/oder Ressourcen von der zugehörigen Investition.
	- **EXUORDING 2018 VERGIOR 2018 2018 12:43 Versus** Zuordnung nach anter an anter an anter an Zuordnung nach enter Ressource von allen ausgewählten Investitionen.

Beim Entfernen einer Rolle oder Ressource von einer Investition werden dafür bereits eingegebene Zuordnungen und Zusagen verworfen.

**E** Zuordnung ersetzen: Diese Option ist nur im Modus Zuordnung nach Investition verfügbar. Wählen Sie eine Rolle oder Ressource und klicken Sie auf Zuordnung ersetzen, um eine oder mehrere Rollen und/oder Ressourcen auszuwählen, auf die Zuordnung und Zusage verteilt werden.

Die Werte werden entsprechend der Verfügbarkeit der gewählten Rollen und/oder Ressourcen verteilt.

Wenn die ursprüngliche Zuordnung oder Zusage der ersetzten Rolle oder Ressource die Gesamtverfügbarkeit der für die Ersetzung gewählten Rollen und/oder Ressourcen übersteigt, bleibt der Restaufwand bei der ersetzten Rolle oder Ressource erhalten.

Wenn Zuordnung und Zusage vollständig ersetzt werden konnten, wird die ersetzte Rolle oder Ressource von der Investition entfernt.

### 4.7.2 CA PPM-Funktionen im Menü Aktionen

Folgende CA PPM-Funktionen sind in der Grundeinstellung im Menü Aktionen der Symbolleiste verfügbar.

Mitglieder der Gruppe ARP Admin können das Menü Aktionen anpassen, indem sie Standardaktionen ausblenden oder zusätzliche, benutzerdefinierte Aktionen hinzufügen (siehe "6.8 Aktionen definieren" auf Seite 34).

- **Anforderung erstellen:** Anforderung für den gewählten Teameintrag anlegen.
- Nach Schätzungen zuordnen: Zuordnung anhand der Restaufwands-Schätzungen der gewählten Teameinträge berechnen.
- Zuordnung als Zusage übernehmen: Zusage der gewählten Teameinträge auf den Wert der Zuordnung setzen.
- **EXTER 2018 2008** als Zuordnung übernehmen: Zuordnung der gewählten Teameinträge auf den Wert der Zusage setzen.
- **Zuordnung verschieben:** Zuordnung der gewählten Teameinträge verschieben. Sie werden aufgefordert, Start- und Enddatum zu verschiebender Zuordnungen sowie ein Zieldatum anzugeben, zu dem die Zuordnungen verschoben werden.

Sie können die Zuordnung bei der Verschiebung verringern oder erhöhen, indem Sie ein Abschneidedatum für den Zielzeitraum angeben oder durch Skalierung.

- **Abschneiden ab:** In der Grundeinstellung werden alle über Start- und Enddatum ausgewählten Abschnitte der Zuordnung in den mit dem Zieldatum beginnenden Zeitraum derselben Länge verschoben. Das Enddatum des Zielzeitraums ergibt sich aus dessen Startdatum und der Dauer des gewählten Ursprungszeitraums. Sie können den Zielzeitraum verkürzen, indem Sie ein Abschneidedatum angeben, das vor dem ursprünglichen Enddatum des Zielzeitraums liegt. In diesem Fall wird die Zuordnung nur bis zum Abschneidedatum verschoben. Der Rest der ursprünglichen Zuordnung verfällt dann.
- **Skalieren:** Geben Sie hier einen Prozentsatz an, um die Zuordnung beim Verschieben um diesen Prozentsatz zu erhöhen.
- **Zuordnung festlegen:** Hier geben Sie die Zuordnung im zugehörigen CA PPM-Editor als Prozentsatz des FZÄ der zugehörigen Rolle oder Ressource im angegebenen Zeitraum an.

### 4.7.3 Ansichts-Funktionen

Die übrigen Schaltflächen der Symbolleiste dienen zum Aktualisieren der Ansicht, zum Speichern von Eingaben, zum Anpassen der Ansicht und zur Versionsinfo.

- **Aktualisieren:** Alle Daten mit dem eingestellten Filter neu laden.
- **Speichern:** Ungespeicherte Änderungen, die Sie in der Ansicht vorgenommen haben, übernehmen. Ungespeicherte Änderungen erkennen Sie am roten Dreieck in einem Feld.
- **Einstellungen:** Ansichtsoptionen (siehe "5 Einstellungen" auf Seite 22).
- Vollbildmodus umschalten: CA PPM-Navigationsleiste ein- oder ausblenden. Im Vollbildmodus wird die Navigationsleiste ausgeblendet, so dass mehr Einträge im itd Allocation Editor angezeigt werden können.
- **Info:** Die installierte Version des itd Allocation Editors anzeigen.

### 4.7.4 Zeitscheiben (Skalierung, Zeitraum und Startdatum)

Verwenden Sie die Schaltflächen und Menüs der unteren Symbolleiste über dem Zuordnungsgitter, um Skalierung, Zeitraum und Startdatum der Ansicht zu ändern.

Diese Einstellungen sind synchron mit den Einstellungen unter Zeitscheiben in den Einstellungen. Alle dort verfügbaren Optionen sind auch in der unteren Symbolleiste verfügbar, mit Ausnahme von Fiskalperioden als Zeitscheibenperioden (siehe "5.4 Zeitscheiben" auf Seite 25).

Die Auswahl der Zeitscheibenperioden kann durch CA PPM Anwendungs-Administratoren über die Suchoptionsliste itd AE Preferences eingeschränkt werden (siehe "6.10.3 Zeitscheibenperioden in Einstellungen und Symbolleiste einschränken" auf Seite 41).

In diesem Fall stehen nur über den zugehörigen Suchwert freigeschaltete Optionen hier sowie im Register Zeitscheiben der Einstellungen zur Auswahl.

 Voriges oder nächstes Intervall oder Intervalle: Verwenden Sie die Pfeil-Schaltflächen, um das Startdatum der Ansicht zu ändern.

Die Doppelpfeile verschieben das Startdatum um die angezeigte Anzahl von Intervallen. Die einfachen Pfeile verschieben das Startdatum um ein Intervall.

- **E** Zeitscheibenperiode: Wählen Sie hier das gewünschte Intervall. Verfügbare Optionen sind Tage, Wochen, Monate, Quartale und Kalenderjahre.
- **Anzahl Zeitscheiben:** Wählen Sie die gewünschte Anzahl anzuzeigender Intervalle oder geben diese in das Kästchen neben dem Menü für die Zeitscheibenperiode ein. Diese Einstellung wird nicht direkt angewendet. Klicken Sie auf Anzeigen, um sie anzuwenden.
- **zu Datum springen:** Klicken Sie auf das Kalenderblatt, um ein Datum auszuwählen.

# 5 Einstellungen

Per Klick auf die Schaltfläche Einstellungen in der Symbolleiste öffnen Sie die Ansichtsoptionen.

### 5.1 Allgemein

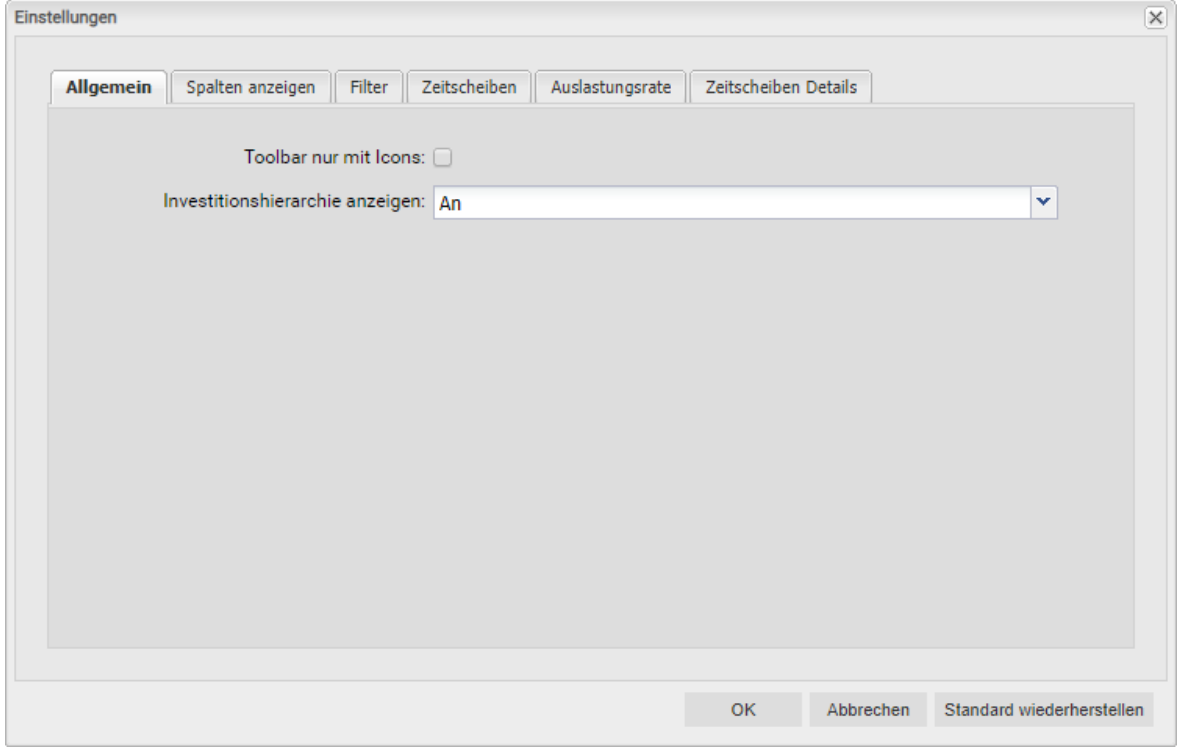

- **Toolbar nur mit Icons:** Hier blenden Sie die Titel der Schaltflächen der Symbolleiste ein oder aus.
- **Investitionshierarchie anzeigen (nur Zuordnung nach Investition):** Hier blenden Sie im Modus Zuordnung nach Investition Investitionshierarchien ein oder aus.

Dies umfasst alle über- und untergeordneten Investitionen von über Filterbedingungen zur Anzeige ausgewählten Investitionen.

Durch das Ausblenden kann die Ansicht gegebenenfalls schneller geladen werden.

Bitte beachten Sie, dass die Anzeige von Investitionshierarchien auch von den verwendeten Filtern abhängt (siehe "3.6.2 Auswahl von Investitionshierarchien im Modus Zuordnung nach Investition" auf Seite 10).

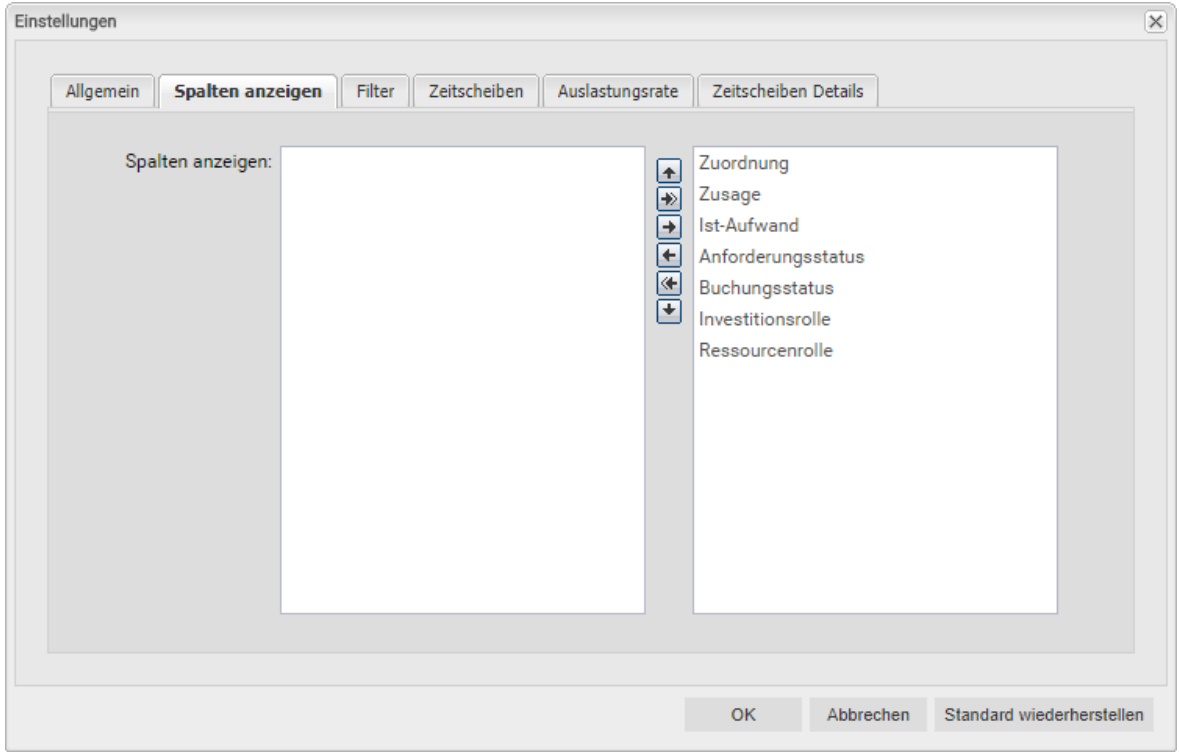

### 5.2 Spalten anzeigen

- **Spalten anzeigen:** die Liste zeigt immer die Namen von Investitionen, Rollen und Ressourcen an. Zusätzlich sind im Standard folgende Teameintrags- und Rollen-/Ressourcenfelder verfügbar:
	- **Teameintrag (Arbeitszeiten):** Zuordnung, Zusage, Ist-Aufwand
	- **Teameintrag (Weitere):** Anforderungsstatus (bearbeitbar), Buchungsstatus, Investitionsrolle (bearbeitbar)
	- **Rolle/Ressource:** Ressourcenrolle (übergeordnete Rolle der Rolle oder primäre Rolle der Ressource; nur verfügbar im Modus Zuordnung nach Investition. Im Modus Zuordnung nach Ressource zeigt die Spalte Investitionsrolle die übergeordnete Rolle einer Rolle oder die primäre Rolle einer Ressource an.)

Mitglieder der Gruppe ARP Admin können weitere Felder von Investitionen, Untertypen von Investitionen, Rollen/Ressourcen, und Teameinträgen zur Auswahl anzuzeigender Spalten hinzufügen (siehe "6.9 Listen- und Filterfelder konfigurieren" auf Seite 36). Dies umfasst die meisten CA PPM-Standardfelder sowie die meisten eigenen Felder, die Sie für diese Objekte definiert haben.

Die meisten in der Liste angezeigten Felder können von Mitgliedern der Gruppe ARP Admin bearbeitbar gemacht werden (siehe "6.9 Listen- und Filterfelder konfigurieren" auf Seite 36). Dies wird unterstützt für die meisten CA PPM-Standardfelder und alle eigenen in der Liste angezeigten Felder außer Feldern der Typen Berechnet, Formel und URL.

### 5.3 Filter

Sie können die anzuzeigenden Investitionen, Rollen/Ressourcen und Teameinträge filtern. Der Abschnitt "3.6 Standard-Filterfelder" auf Seite 9 beschreibt Details zu den in der Grundeinstellung verfügbaren Filterfeldern.

Mitglieder der Gruppe ARP Admin können zusätzlich weitere Felder von Investitionen, Untertypen von Investitionen, Rollen/Ressourcen und Teameinträgen hinzufügen (siehe "6.9 Listen- und Filterfelder konfigurieren" auf Seite 36). Dies umfasst die meisten CA PPM-Standardfelder sowie die meisten eigenen Felder, die Sie für diese Objekte definiert haben.

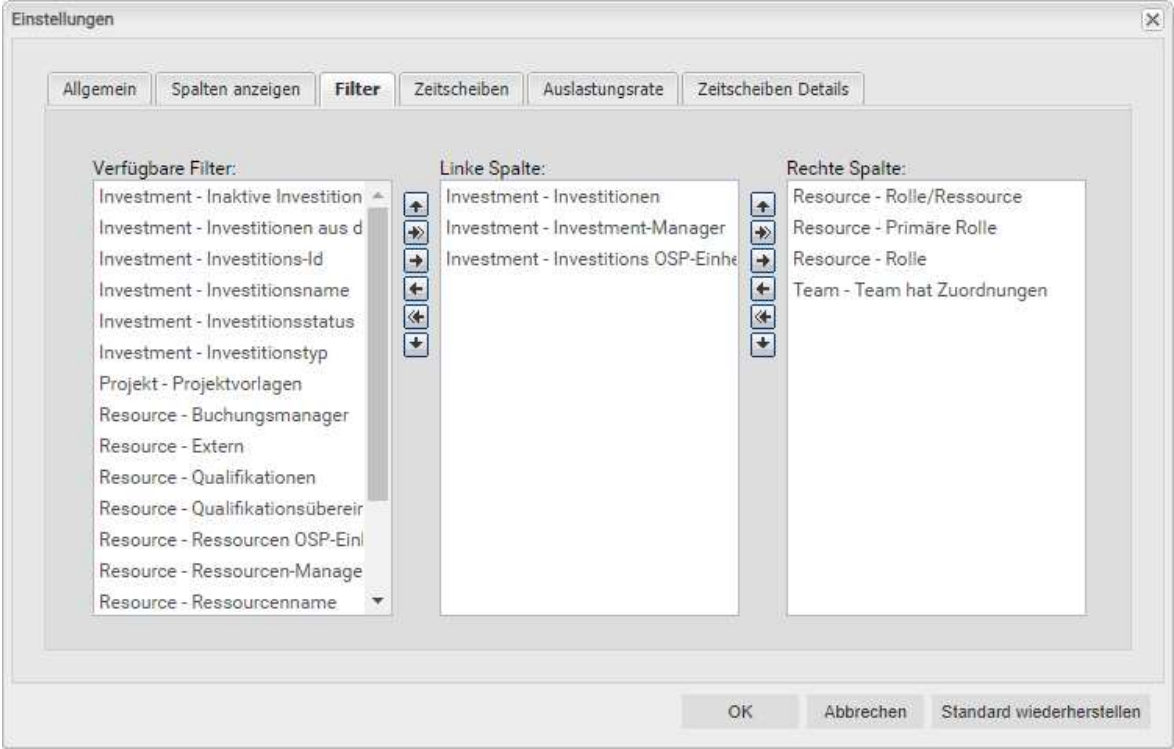

- Durch Ziehen und Ablegen mit der Maus übernehmen Sie Filterfelder in eine der beiden Spalten und legen deren Reihenfolge fest:
	- E Ziehen Sie Filterfelder aus der Liste Verfügbare Filter in eine der beiden Spalten, um sie hinzuzufügen.
	- E Ziehen Sie Filterfelder aus einer der beiden Spalten in die Liste Verfügbare Filter, um sie zu entfernen.
	- Verschieben Sie Filterfelder zwischen den Spalten oder innerhalb einer Spalte, um deren Position zu ändern.
- Alternativ verwenden Sie die Schaltflächen links neben der Liste für eine Spalte, um…
	- … in der links nebenstehenden Liste markierte Felder zu übernehmen (Pfeil nach rechts).
	- … in der Liste markierte Felder aus dieser zu entfernen und die Felder wieder in die links nebenstehende Liste zu übernehmen (Pfeil nach links).
	- … die Reihenfolge der Filterfelder zu ändern, indem Sie in der Liste markierte Felder nach oben oder unten verschieben (Pfeil nach oben oder unten).

### 5.4 Zeitscheiben

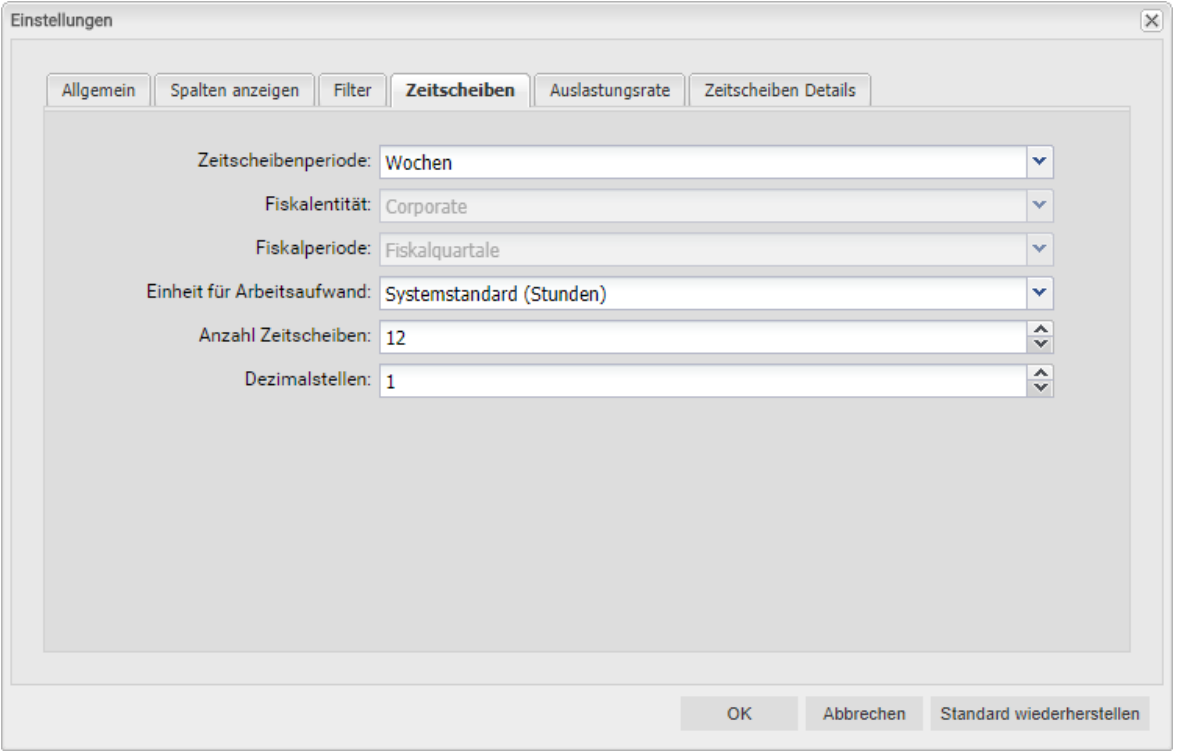

**E** Zeitscheibenperiode: Hier geben Sie das Planungsintervall an. Mögliche Einstellungen sind Tage, Wochen, Monate, Quartale, Kalenderjahre und, falls konfiguriert, Fiskalperiode.

Die Auswahl der Zeitscheibenperioden kann durch CA PPM Anwendungs-Administratoren über die Suchoptionsliste itd AE Preferences eingeschränkt werden (siehe "6.10.3 Zeitscheibenperioden in Einstellungen und Symbolleiste einschränken" auf Seite 41). In diesem Fall stehen nur über den zugehörigen Suchwert freigeschaltete Optionen hier sowie in unteren Symbolleiste des itd Allocation Editors zur Auswahl.

- **Fiskalentität** und Fiskalperiode: mit der Einstellung Fiskalperiode wählen Sie hier die gewünschte Fiskalentität und Fiskalperiode, falls mehrere Fiskalentitäten oder –perioden in Ihrem CA PPM-System konfiguriert sind.
- **Einheit für Arbeitsaufwand:** Hier wählen Sie die Einheit für den Aufwand. In der Grundeinstellung wird der Systemstandard übernommen. Alternativ können Sie hier Stunden, Tage oder Vollzeit-Äquivalente (VZÄ) auswählen.
- **Anzahl Zeitscheiben:** Hier geben Sie an, wie viele Intervalle angezeigt werden.
- **Dezimalstellen:** Hier geben Sie die für Zuordnungen anzuzeigende Anzahl von Dezimalstellen an.

### 5.5 Auslastungsrate

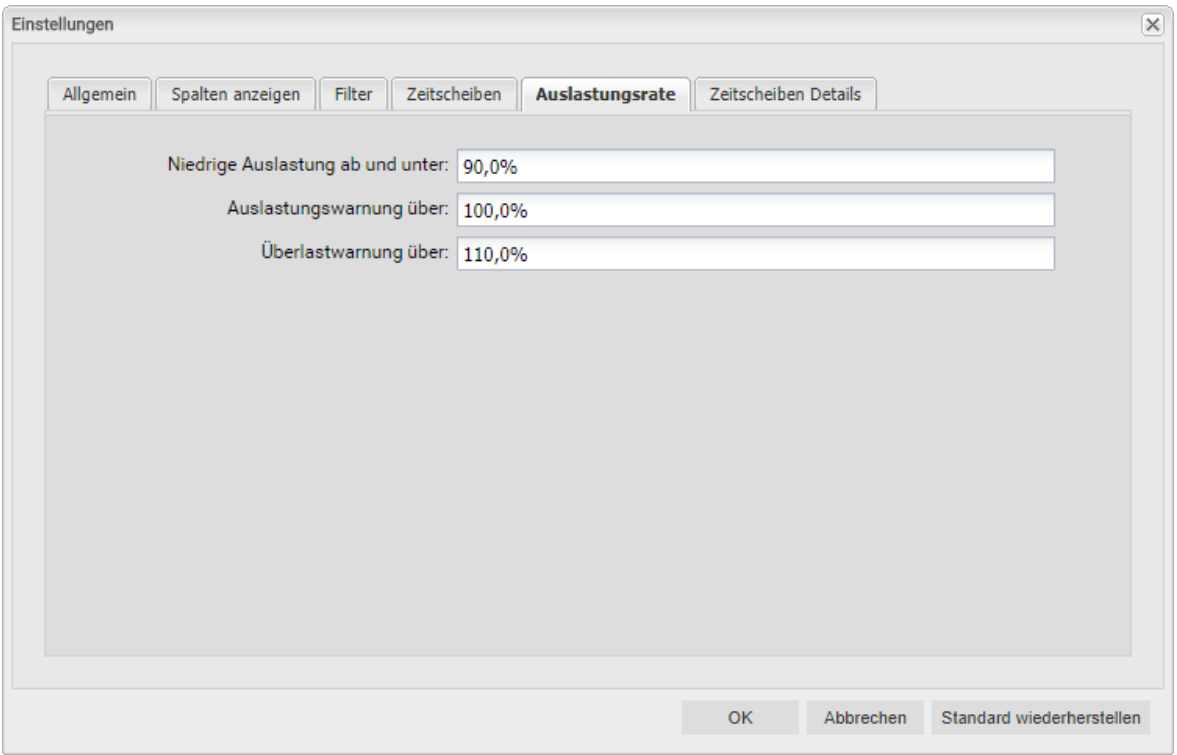

**Niedrige Auslastung ab und unter:** Hier geben Sie an, ab welcher relativen Auslastung eine Rolle oder Ressource in einem Zeitraum mit einem weißen Hintergrund als unterlastet gekennzeichnet wird.

Rollen und Ressourcen werden mit einem grünen Hintergrund als optimal ausgelastet gekennzeichnet in Intervallen, in denen ihre Auslastung zwischen den Schwellenwerten für niedrige Auslastung und für die Auslastungswarnung liegt (z.B. würden Rollen und Ressourcen mit den abgebildeten Einstellungen in allen Intervallen grün hinterlegt, in denen ihre Auslastung über 90% und nicht mehr als 100% beträgt).

- Auslastungswarnung über: Hier geben Sie an ab welcher relativen Auslastung eine Rolle oder Ressource mit gelbem Hintergrund als leicht überlastet hervorgehoben wird. Rollen und Ressourcen werden solange als leicht überlastet angezeigt, wie ihre Auslastung den Schwellenwert für die Überlastwarnung nicht übersteigt.
- **· Überlastwarnung über:** Hier geben Sie an ab welcher relativen Auslastung eine Rolle oder Ressource mit einem roten Hintergrund als stark überlastet gekennzeichnet wird.

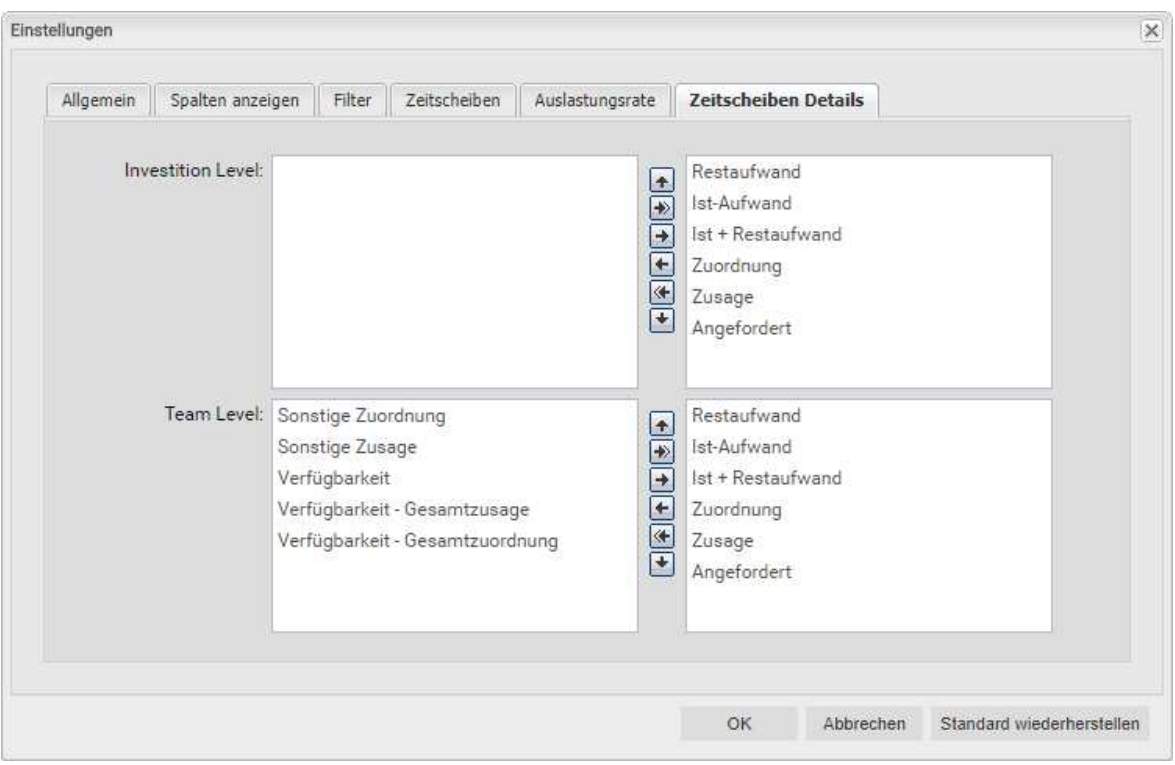

### 5.6 Zeitscheiben Details

**- Zeitscheiben Details:** Hier blenden Sie aggregierte Kennzahlen zu Arbeitszeit und Verfügbarkeit auf der Ebene der Investitionen/Rollen/Ressourcen und Teameinträge ein und aus.

Bitte beachten Sie, dass sich die hier vorzunehmenden Einstellungen je nach Ansichtsmodus, Zuordnung nach Investition oder Zuordnung nach Ressource, unterscheiden und für beide Ansichtsmodi getrennt gespeichert werden. Je nach Ansichtsmodus steht die Ebene der Investitionen oder Ressourcen an erster Stelle. In der zweiten Zeile konfigurieren Sie die Detailansicht auf der Ebene der Teameinträge.

Alle In den rechten Auswahlboxen aufgeführten Felder werden angezeigt.

Bewegen Sie auszublendende Felder nach links und anzuzeigende nach rechts. Sie können dies durch Ziehen und Ablegen mit der Maus oder durch Auswahl eines Felds in der gewünschten Liste und Klick auf die nebenstehende Schaltfläche mit dem Pfeil nach links oder rechts tun. Sie können außerdem die Reihenfolge ändern, in der die Kennzahlen angezeigt werden: entweder durch Ziehen und Ablegen mit der Maus oder durch Auswahl von Feldern und Klick auf die neben der Liste stehenden Schaltflächen mit den Pfeilen nach oben oder unten.

### 5.7 Einstellungen bestätigen, abbrechen oder Standard laden

Verwenden Sie die Schaltflächen unten rechts, um Ihre Änderungen zu bestätigen, abzubrechen oder die aktuellen Standard-Einstellungen zu übernehmen:

- **Per Klick auf OK übernehmen Sie die geänderten Einstellungen.**
- Per Klick auf Abbrechen nehmen Sie die Änderungen zurück.
- **Per Klick auf Standard wiederherstellen** übernehmen Sie die aktuellen, von einem Mitglied der Gruppe ARP Admin hinterlegten Standard-Einstellungen. Diese Einstellungen werden erst beim Klick auf OK übernommen. Per Klick auf Abbrechen nehmen Sie die Änderungen zurück.
- Mitglieder der Gruppe ARP Admin können die aktuellen Einstellungen als Standard-Einstellungen für alle Benutzer hinterlegen (siehe Abschnitt "6.7.2 Als Standard" auf Seite 33).

## 6 Administration

Dieses Kapitel beschreibt die Administration des itd Allocation Editors:

- 6.1 Gruppen für Benutzer und Administratoren (Seite 29)
- 6.2 Weitere Administrationsrechte (Seite 30)
- 6.3 Zugriffsrechte für Benutzer (Seite 31)
- 6.4 Einbindung und Aufruf (Seite 32)
- 6.5 Einzelinvestition/Investitionsübergreifend (Seite 32)
- 6.6 Anzeigetexte ändern (Seite 32)
- 6.7 Administrative Einstellungen (Seite 33)
- 6.8 Aktionen definieren (Seite 34)
- 6.9 Listen- und Filterfelder konfigurieren (Seite 36)
- 6.10 Einstellungen der Suchoptionsliste itd AE Preferences (Seite 40)
- 6.11 Properties-Datei (Datenbankzugriff/Speicherverwendung) (Seite 43)
- 6.12 Probleme beheben (Seite 45)

### 6.1 Gruppen für Benutzer und Administratoren

Dieser Abschnitt beschreibt die Benutzer- und Administratorgruppen für itd Advanced Resource Planning und den itd Allocation Editor.

### 6.1.1 Gruppe ARP Users

Die Gruppe ARP Users gewährt Benutzern folgende Rechte:

#### **Instanzzugriffsrechte**

**EXECUTE: 12 In Advanced Servers** Planning und itd Allocation Editor Fügen Sie Benutzer zu dieser Gruppe hinzu, um diesen Zugriff auf itd Advanced Resource Planning oder den itd Allocation Editor zu geben.

Bitte beachten Sie, dass Benutzer gegebenenfalls auch durch allgemeine Zugriffsrechte auf Seiten und Portlets auf die Anwendungen zugreifen können. In diesem Fall werden diese Benutzer beim Zugriff auf eine der Anwendungen automatisch zur Gruppe ARP Users hinzugefügt, um festzuhalten, wer in Ihrem Unternehmen mit den Anwendungen arbeitet.

Bitte beachten Sie ebenfalls, dass Benutzer zum Zugriff auf einzelne Funktionen der Anwendungen zusätzlich die in Abschnitt "6.3 Zugriffsrechte für Benutzer" auf Seite 31 aufgeführten Rechte auf Ressourcen und Investitionen benötigen.

### 6.1.2 Gruppe ARP Admin

Die Gruppe ARP Admin gewährt Benutzern folgende Administrationsrechte:

- **Instanzzugriffsrechte** 
	- **-** Zugriff auf Seiten und Portlets für itd Advanced Resource Planning und itd Allocation Editor
	- Bearbeiten und Definieren von Seiten und Portlets für itd Advanced Resource Planning und itd Allocation Editor.
- **Globale Zugriffsrechte** 
	- Volle Rechte auf itd AE Actions (Menüaktionen definieren, siehe "8.5 Aktionen definieren" auf Seite 93)
	- Volle Rechte auf itd AE Attribute Configuration (Listenfelder, bearbeitbare Felder und Filterfelder hinzufügen, siehe "8.6 Listen- und Filterfelder konfigurieren" auf Seite 95)
	- Volle Rechte auf itd AE Attribute Source (zusätzliche CA PPM-Standardfelder zur Liste der verfügbaren Felder hinzufügen; bitte kontaktieren Sie uns, wenn Sie dies tun möchten.)
- Weitere Administrationsfunktionen im itd Allocation Editor
	- **Einstellungen:** Systemeinstellungen (siehe Seite 33)
	- **Einstellungen:** Standard setzen, auch verfügbar mit Portlet Bearbeiten (siehe Seite 33)
	- URL-Parameter: &flushCaches=true (neu hinzugefügte Felder übernehmen, siehe "6.9 Listen- und Filterfelder konfigurieren" auf Seite 36)
	- URL-Parameter: &systemProperties=reload (Properties-Datei neu einlesen, siehe "6.11 Properties-Datei (Datenbankzugriff/Speicherverwendung)" auf Seite 43)

### 6.2 Weitere Administrationsrechte

Dieser Abschnitt beschreibt weitere Rechte, die zusätzlich zur Mitgliedschaft in der Gruppe ARP Admin für die Administration des itd Allocation Editors benötigt werden.

### 6.2.1 Zugriff auf Suchoptionsliste itd AE Preferences

Einige Anwendungseinstellungen werden über die Suchoptionsliste itd AE Preferences verwaltet. Diese Suchoptionsliste hat die ID PL.ITD.AE.LKP.PREFERENCES.

Die Bearbeitung setzt das Recht Verwaltung - Anwendung - Einrichtung voraus. Anwendungs-Administratoren in CA PPM haben in der Grundeinstellung dieses Recht.

Details finden Sie unter "6.10 Einstellungen der Suchoptionsliste itd AE Preferences" auf Seite 40.

### 6.2.2 Zugriff auf die Properties-Datei (Datenbankzugriff/Speicherverwendung)

Einige Einstellungen zu Datenbankzugriff und Speicherverwendung verwalten Sie über die Datei pl\_itd\_ae.properties. Die Datei wird für itd Advanced Resource Planning und den itd Allocation Editor verwendet. Sie finden sie im Konfigurationsverzeichnis der Plugins, in der Grundeinstellung \${clarity.home}/META-INF/pl\_itd\_ae/config.

Die Datei kann von Systemadministratoren mit Zugriff auf Dateien von CA PPM bearbeitet werden. Hier steuern Sie die Anzahl von Ergebnissen, welche Datenbankabfragen zurückgeben, die Menge von Daten, die in den Caches der Anwendungen gespeichert werden sowie die Ladestapelgrößen bei Verwendung der Option Summen berechnen.

Details finden Sie unter "6.11 Properties-Datei (Datenbankzugriff/Speicherverwendung)" auf Seite 43.

### 6.3 Zugriffsrechte für Benutzer

Die folgende Tabelle führt die im itd Allocation Editor verfügbaren Aktionen und die jeweils benötigten Zugriffsrechte auf Ressourcen und Investitionen auf. Die Aufstellung beginnt mit der niedrigsten Zugriffsstufe, die benötigt wird, um Teameinträge und zugehörige Zuordnungen anzuzeigen.

Bitte beachten Sie, dass Ressourcenmanager zwar immer die Ressourcenrechte Fest buchen und Anzeigen/Finanzeigenschaften anzeigen haben, zusätzlich aber die aufgeführten Investitionsrechte benötigen.

| Aktionen                                                                                                    | Ressourcenrecht                                                                                                    | Investitionsrecht                                                                                                    |
|----------------------------------------------------------------------------------------------------|----------------------------------------------------------------------------------------------------|----------------------------------------------------------------------------------------------------|
| Teameinträge und zugehörige<br>Zuordnungen anzeigen                                                                                                    | Keins, alle Teameinträge<br>aller sichtbaren<br>Investitionen und<br>zugehörige Zuordnungen<br>werden angezeigt. <sup>1</sup> | Anzeigen <sup>1</sup><br>$\bullet$                                                                                                    |
| Neue Ressourcen hinzufügen (noch<br>$\bullet$                                                                                                    | Ressource - Vormerken                                                                                                    | Bearbeiten                                                                                                    |
| nicht im Team der Investition) <sup>2</sup>                                                                                                    | Ressource - Fest buchen <sup>3</sup>                                                                                          | Anzeigen<br>$\bullet$                                                                                                    |
| Zuordnung ersetzen <sup>2</sup>                                                                                                    |                                                                                                    |                                                                                                    |
| Rolle (Investitionsrolle) oder<br>Anforderungsstatus von<br>Teameinträgen zurücksetzen oder<br>ändern<br>Zuordnung bearbeiten<br>Nach Schätzungen zuordnen<br>$\bullet$<br>Zusage als Zuordnung übernehmen<br>Zuordnung verschieben<br>Zuordnung festlegen | Ressource - Fest buchen <sup>4</sup>                                                                                          | Anzeigen (im Modus<br>$\bullet$<br>Zuordnung nach Investition<br>wird mit Bearbeiten kein<br>Ressourcenrecht benötigt; im<br>Modus Zuordnung nach<br>Ressource wird mit<br>Bearbeiten nur Ressource -<br>Anzeigen benötigt) <sup>4</sup> |
| Zusage bearbeiten<br>Zuordnung als Zusage übernehmen<br>$\bullet$                                                                                                    | Ressource - Fest buchen <sup>4</sup>                                                                                          | Anzeigen <sup>4</sup><br>$\bullet$                                                                                                    |
| Anforderung erstellen                                                                                                    | Keins <sup>5</sup><br>$\bullet$                                                                                               | Projekt - Anforderungen<br>$\bullet$<br>erstellen/bearbeiten                                                                                                    |

l <sup>1</sup> Im Modus Zuordnungen nach Investition benötigen Sie zur Anzeige von Teameinträgen und zugehörigen Zuordnungen das Recht Anzeigen des jeweiligen Investitionstyps (z.B. Projekt -Anzeigen), jedoch keine Ressourcenrechte.

Dies ist auch die Grundeinstellung für den Modus Zuordnungen nach Ressource. Optional setzt die Anzeige in diesem Modus stattdessen das Recht Ressource - Anzeigen für zugehörige Rollen und Ressourcen voraus. In diesem Fall wird kein Investitionsrecht benötigt (siehe "6.10.4 Rechte für Ansicht Zuordnung nach Ressource konfigurieren" auf Seite 42).

<sup>&</sup>lt;sup>2</sup> Diese Aktionen sind mit beiden hier aufgeführten Kombinationen von Rechten verfügbar.

<sup>3</sup> Ressource – Fest buchen beinhaltet das Zugriffsrecht Ressource – Vormerken.

<sup>&</sup>lt;sup>4</sup> Mit dem Investitionsrecht Bearbeiten (z.B. Projekt – Bearbeiten) benötigen Sie im Modus Zuordnung nach Investition kein Ressourcenrecht für das Ändern von Teameinträgen (außer für die Bearbeitung der Zusage, die grundsätzlich das Recht Ressource - Fest buchen voraussetzt). Bitte beachten Sie, dass Sie im Modus Zuordnung nach Ressource gegebenenfalls das Recht Ressource – Anzeigen für die Anzeige von Rollen und Ressourcen, deren Teameinträgen und Zuordnungen benötigen, siehe (1) .

<sup>&</sup>lt;sup>5</sup> Im Modus **Zuordnungen nach Ressource** wird optional **Ressource – Anzeigen** benötigt, siehe <sup>(1)</sup>.

### 6.4 Einbindung und Aufruf

Der itd Allocation Editor ist als Standard CA PPM-HTML-Portlet implementiert.

- **Name:** itd Allocation Editor, **ID:** pl.itd.ae.prt.allocation.editor
- Sie können das Portlet zu jeder Portlet-Seite hinzufügen.
- Wie jedes andere Portlet in CA PPM ist das Portlet verfügbar für Benutzer mit entsprechenden Zugriffsrechten. Um Benutzern Zugriff auf den itd Allocation Editor zu geben, fügen Sie diese zur Gruppe ARP Users hinzu (siehe "6.1.1 Gruppe ARP Users" auf Seite 29).

### 6.5 Einzelinvestition/Investitionsübergreifend

Im itd Allocation Editor sind ein Einzelinvestitions-Modus und ein investitionsübergreifender Modus verfügbar. Welcher Modus beim Öffnen aufgerufen wird, hängt von der Art der Portlet-Seite ab, von der aus der itd Allocation Editor geöffnet wird:

- Der Einzelinvestitions-Modus wird aufgerufen, wenn der itd Allocation Editor aus der Portlet-Seite einer Investition geöffnet wird. In diesem Modus zeigt der itd Allocation Editor eine einzelne Investition sowie zugeordnete Rollen und Ressourcen und deren Zuordnungen an. Bei Investitionen mit übergeordneten Objekten sind die Anzeige und Bearbeitung der übergeordneten Hierarchie optional und von der Option Ausblenden der übergeordneten Hierarchieebenen in der Einzelansicht im Register Systemeinstellungen der Einstellungen abhängig, das nur für den Benutzer admin verfügbar ist (siehe "6.7.1 Systemeinstellungen" auf Seite 33).
- Der investitionsübergreifende Modus wird aufgerufen, wenn der itd Allocation Editor aus einer beliebigen Portlet-Seite geöffnet wird, die keine Investitions-Portlet-Seite ist. In diesem Modus werden, abhängig von den Filter-Einstellungen, mehrere Investitionen angezeigt. Zugeordnete Rollen und Ressourcen und deren Zuordnungen werden ebenfalls pro Investition angezeigt.

### 6.6 Anzeigetexte ändern

Sie können alle in itd Advanced Resource Planning und dem itd Allocation Editor angezeigten Text-Bezeichnungen über eine eigene Suchoptionsliste ändern. Bitte sprechen Sie uns an, wenn Sie dies tun möchten.

### 6.7 Administrative Einstellungen

In den Einstellungen greifen Mitglieder der Gruppe ARP Admin auf das Register Systemeinstellungen zu und können die aktuellen Einstellungen für alle Benutzer als Standard setzen.

### 6.7.1 Systemeinstellungen

Das Register Systemeinstellungen ist nur für Mitglieder der Gruppe ARP Admin verfügbar.

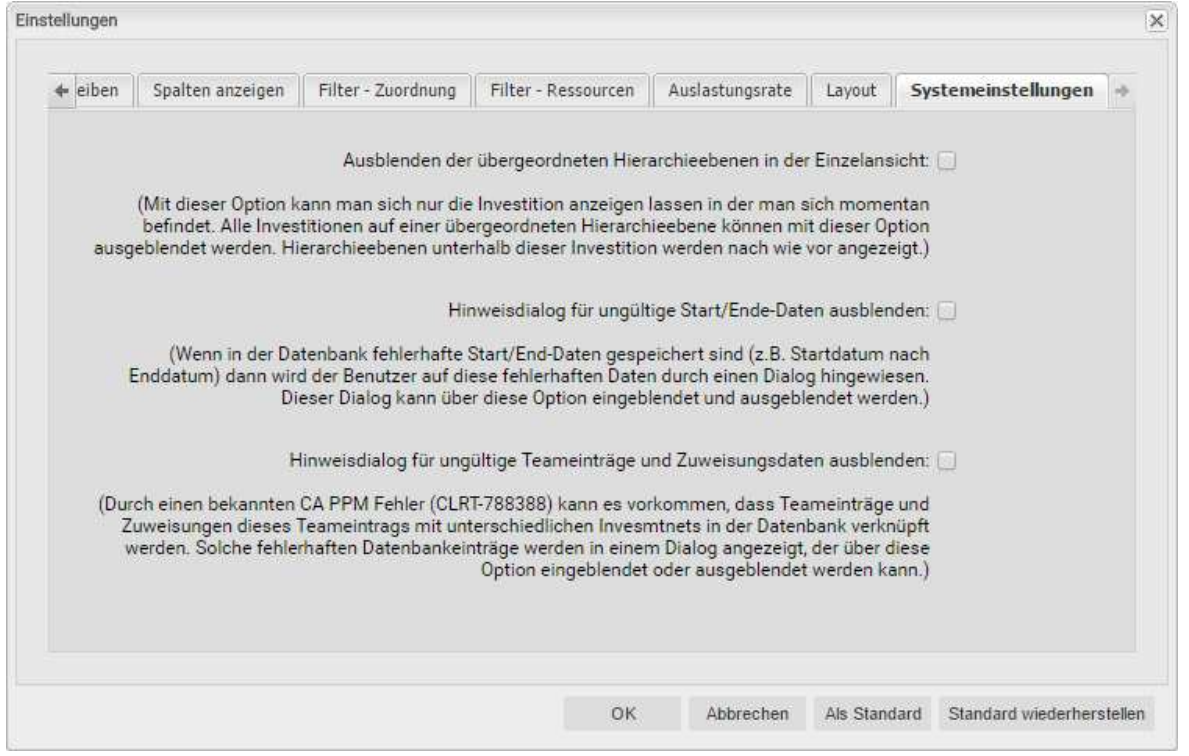

- **-** Ausblenden der übergeordneten Hierarchieebenen in der Einzelansicht: diese Option wirkt sich nur auf die Einzelprojektansicht aus und ist daher in der investitionsübergreifenden Ansicht nicht verfügbar (siehe "6.5 Einzelinvestition/Investitionsübergreifend" auf Seite 32).
- Hinweisdialoge ausblenden: diese Optionen sind global und immer verfügbar.

### 6.7.2 Als Standard

Mitglieder der Gruppe ARP Admin sowie andere Benutzer mit dem Recht Portlet – Bearbeiten haben in den Einstellungen Zugriff auf die Schaltfläche Als Standard.

Per Klick auf Als Standard speichern Sie die aktuellen Einstellungen als Standard für alle Benutzer:

- Wenn ein Benutzer den itd Allocation Editor zum ersten Mal öffnet, werden die jeweils aktuellen Standard-Einstellungen übernommen.
- **Wenn ein Benutzer auf Standard wiederherstellen** klickt, werden seine Einstellungen mit den jeweils aktuellen Standard-Einstellungen überschrieben.
- Für Benutzer, die bereits mit dem itd Allocation Editor gearbeitet haben, hat die Änderung der Standard-Einstellungen keine Auswirkungen, sofern diese die neuen Standard-Einstellungen nicht per Klick auf Standard wiederherstellen übernehmen.

### 6.8 Aktionen definieren

Mitglieder der Gruppe ARP Admin können im itd Allocation Editor verfügbare Standardaktionen deaktivieren und eigene Aktionen hinzufügen.

#### 6.8.1 Aktionskonfiguration aufrufen

Sie finden die Konfiguration unter Startseite – Benutzerdefinierte Objekte – itd AE Actions – Liste.

#### 6.8.2 Aktionsübersicht

itd AE Actions erstellen

Die Aktionsliste bietet eine Übersicht der definierten Aktionen.

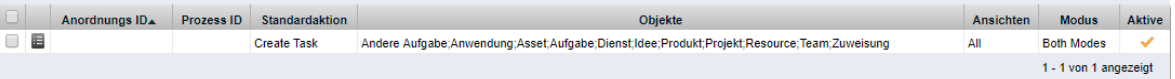

- **Anordnungs ID:** bestimmt die Reihenfolge der Aktionen. Die niedrigste ID steht an erster Stelle. Wenn Sie Standardaktionen umsortieren möchten, müssen Sie diese alle hinzufügen und nach diesem Feld sortieren.
- **Prozess ID** und **Standardaktion:** diese Spalten bestimmen den Typ der Aktion.
- **Objekte:** Objekttypen, für die die Aktion verfügbar ist.
- **Ansichten:** Anwendungen und Ansichtsmodi, in denen die Aktion verfügbar ist.
- **Modus:** Modi an, in denen die Aktion verfügbar ist.
- **Aktive:** Aktionen deaktivieren oder aktivieren.

#### 6.8.3 Eigene Aktion hinzufügen oder Standardaktion entfernen

Fügen Sie eine Neue itd AE Actions-Objektinstanz hinzu.

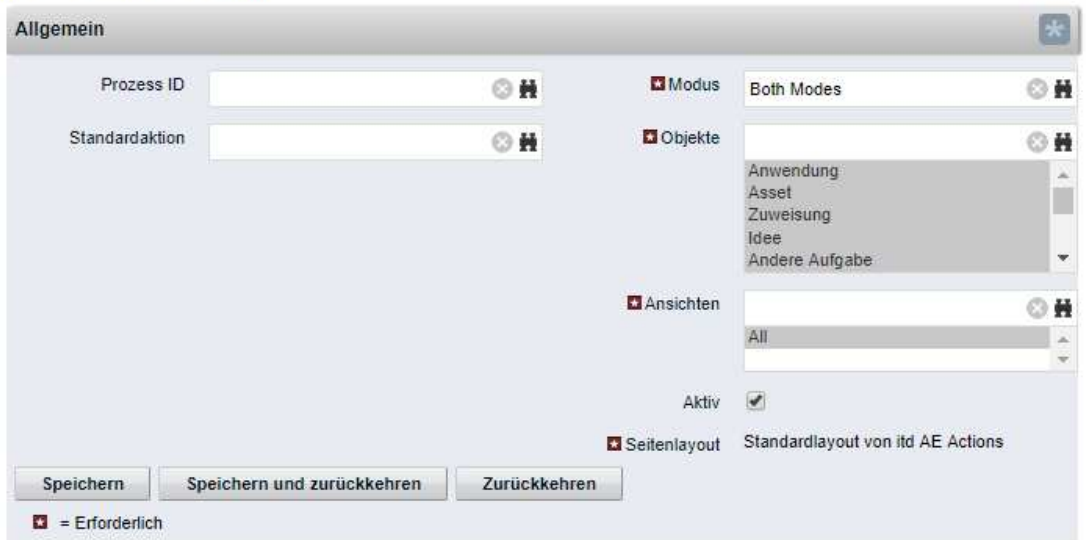

- Wählen Sie eine Prozess ID aus, um eine Prozessaktion hinzuzufügen, oder wählen Sie eine zu entfernende Standardaktion aus.
- **Prozessaktion:** startet bei Aufruf der Aktion einen CA PPM-Prozess.
	- Die Daten des aktuellen Modells werden als Parameter an den Prozess übergeben.
	- Um Prozesse für verschiedene Objekttypen zu unterstützen, übertragen wir OBJECT\_TYPE und OBJECT ID der Objekte, für die der Prozess aufgerufen werden soll.
	- **Wählen Sie, für welchen Modus sowie für welche Objekte und Ansichten** die Aktion sichtbar sein soll. Alle Bedingungen müssen erfüllt sein, damit die Aktion verfügbar ist.
- **Standardaktion:** entfernt eine Standardaktion, vollständig oder für ausgewählte Modi (Einzeloder investitionsübergreifend), Objekttypen oder Ansichten (Anwendungen und Ansichtsmodi).
	- Fügen Sie hierzu eine Neue itd AE Actions-Objektinstanz hinzu.
	- Wählen Sie unter Standardaktion die zu entfernende Aktion aus.
	- **Entfernen Sie die Aktion Aktiv**, um die Aktion vollständig zu entfernen. Um die Aktion für einzelne Modi, Objekttypen und Ansichten zu entfernen, wählen Sie die jeweiligen Einträge aus oder entfenen diese.
	- Bitte beachten Sie: obwohl für eine neu hinzugefügte Standardaktion zunächst alle Modi, Objekte und Ansichten ausgewählt sind, die meisten Standardaktionen nur für manche Objekte (unter Beschreibung im Auswahlfenster der Suchoptionsliste zur Auswahl einer Standardaktion aufgeführt) und Ansichten verfügbar sind. Sie können eine Aktion nicht für ein Objekt oder eine Ansicht hinzufügen, wo sie im Standard nicht verfügbar ist.
	- **Durch Löschen eines itd AE Actions-Eintrags stellen Sie die Standardeinstellungen für die** zugehörige Aktion wieder her.

### 6.8.4 Den itd Allocation Editor aktualisieren

Um den itd Allocation Editor nach Änderung der Aktionskonfiguration zu aktualisieren, genügt es, den Browser mit [F5] zu aktualisieren.

Der Cache des itd Allocation Editors muss dafür nicht zurückgesetzt werden.

### 6.9 Listen- und Filterfelder konfigurieren

Mitglieder der Gruppe ARP Admin können über itd Attribute Configuration Listen- und Filterfelder zu itd Advanced Resource Planning und zum itd Allocation Editor hinzufügen. Für Listenfelder legen Sie auch fest, ob diese bearbeitbar sind.

Mit dem URL-Parameter &flushCaches=true laden Sie neu hinzugefügte Felder. Auch dies setzt die Mitgliedschaft in der Gruppe ARP Admin voraus.

#### 6.9.1 Attributskonfiguration aufrufen

Sie finden die Attributskonfiguration unter Startseite – Benutzerdefinierte Objekte – itd AE Attribute Configuration – Liste.

#### 6.9.2 itd Attribute Configuration – Liste

Die Liste der Attributskonfiguration zeigt zusätzliche Listen- und Filterfelder an. Hier können Sie Felder bearbeiten, deaktivieren oder entfernen sowie neue Felder hinzufügen.

#### itd AE Attribute Configuration

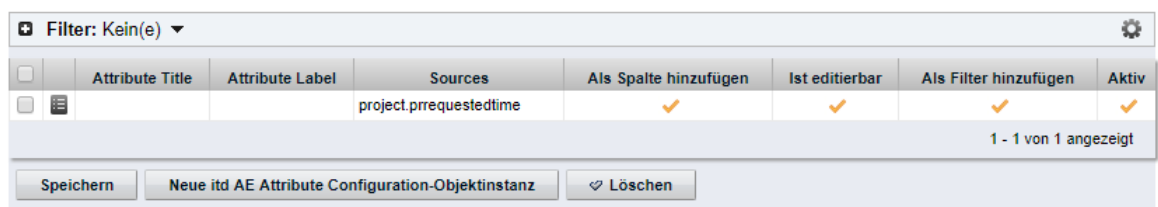

Jedes Feld hat vier Eigenschaften, die steuern, wo es im itd Allocation Editor verfügbar ist:

- **Als Spalte hinzufügen:** Feld kann unter Spalten anzeigen hinzugefügt werden.
- **Ist editierbar:** Feld kann in der Liste bearbeitet werden. Dies ist nur für Felder relevant, bei denen auch Als Spalte hinzufügen ausgewählt ist. Attribute, die im Studio als Schreibgeschützt konfiguriert sind, können nie bearbeitet werden, auch wenn dies hier ausgewählt ist. Manche Attributtypen unterstützen die Bearbeitung nicht und können nie bearbeitet werden, auch wenn dies hier ausgewählt ist (siehe "6.9.5 Unterstützte Attributtypen" auf Seite 38). Dies trifft auch auf wenige CA PPM-Standardattribute zu.
- **Als Filter hinzufügen:** Feld steht als Filterfeld zur Auswahl. Manche Attributtypen unterstützen keine Filterung und stehen nie als Filderfelder zur Auswahl, auch wenn dies hier ausgewählt ist (siehe "6.9.5 Unterstützte Attributtypen" auf Seite 38). Dies trifft auch auf wenige CA PPM-Standardattribute zu.
- **Aktiv:** entfernen Sie hier den Haken, um das Feld von der Auswahl der sichtbaren Spalten und Filterfelder zu entfernen, ohne die zugehörige Konfiguration zu löschen.

### 6.9.3 Felder hinzufügen

Klicken Sie auf Neue itd AE Attribute Configuration-Objektinstanz, um ein Feld hinzuzufügen. itd AF Attribute Configuration eretellen

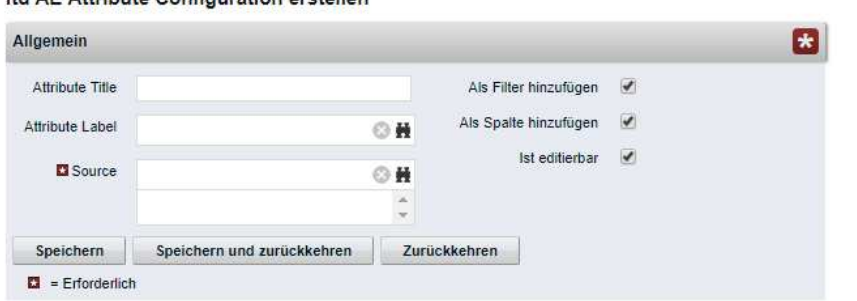

- **Attribute Title:** Anzeigename. Dies wird nur benötigt, wenn Sie nicht den als unter Attribute Label oder Source ausgewählten Feldnamen anzeigen möchten.
- **Attribute Label:** Feld, dessen Name angezeigt werden soll. Dies wird nur benötigt, wenn Sie nicht den Namen des unter Source ausgewählten Felds anzeigen möchten, oder wenn Sie ein Feld mit mehreren Quellen definieren.

Bitte beachten Sie: bei Feldern mit mehreren Quellen bestimmt die Auswahl unter Attribute Label auch die Ansichten, in denen das Feld unter Spalten anzeigen zur Auswahl steht. Details hierzu finden Sie im folgenden Abschnitt.

- **Source:** anzuzeigendes Feld oder anzuzeigende Felder. Sie können Felder verbinden, indem Sie hier mehr als ein Feld auswählen, um für verschiedene Objekte Felder in den jeweiligen Zeilen anzuzeigen oder um nach verschiedenen Objekten auf einmal zu filtern. Beachten Sie in diesem Fall folgendes:
	- Verwenden Sie nicht mehr als ein Feld von jedem Objekt.
	- Zusätzliche Felder desselben Objekts werden ignoriert.
	- Verwenden Sie denselben Datentyp für alle Quellenfelder (z.B. Zeichenfolge oder Zahl).
	- Verbundene Felder mit verschiedenen Datentypen werden nicht als Anzeigespalten oder Filterfelder zur Auswahl stehen.
	- Wählen Sie unter Attribute Label ein Feld aus, dessen Name als Anzeigename dient. Wenn Sie hier kein Feld auswählen, wird ein beliebiges Quellenfeld zufällig ausgewählt. Bitte beachten Sie: das ausgewählte Feld bestimmt nicht nur den Anzeigenamen sondern auch die Ansichten, in denen das verbundene Feld unter Spalten anzeigen verfügbar ist. Das Feld wird nur in Ansichten verfügbar sein, für die das Objekt des unter Attribute Label gewählten Felds hier aufgeführt ist:
		- **EXT** Zuweisungen nach Investition (nur itd Advanced Resource Planning): Investitionen und Untertypen, Aufgaben, Zuweisungen
		- **E** Zuweisungen nach Ressource (nur itd Advanced Resource Planning): Ressourcen, Aufgaben, Zuweisungen
		- **EXUOrdnung nach Investition:** Investitionen und Untertypen, Teameinträge
		- **EXECT** Zuordnung nach Ressource: Ressourcen, Teameinträge Beispiele:
			- **Attribute Label = Project.field: begrenzt auf Ansicht Zuordnung nach Investition.**
		- **Attribute Label = Resource.field: begrenzt auf Ansicht Zuordnung nach Ressource.** Verbundene Felder stehen, unabhängig von der unter Attribute Label getroffenen Auswahl in allen Ansichtsmodi als Filterfelder zur Auswahl.

Wenn Sie außerdem einen Titel unter Attribute Title angeben, wird dieser anstelle des unter Attribute Label ausgewählten Feldnamens in der Liste angezeigt. In diesem Fall bestimmt die unter Attribute Label getroffene Auswahl aber weiterhin die Ansichten, in denen das verbundene Feld zur Verfügung steht.

### 6.9.4 Unterstützte Objekttypen

Folgende Objekttypen werden aktuell unterstützt:

- **Andere Aufgabe**
- **Anwendung**
- Asset
- Aufgabe
- **Dienst**
- Idee
- **Investition**
- $\blacksquare$  Produkt
- **Projekt**
- **Ressource**
- $Tear$
- **zuweisung**

#### 6.9.5 Unterstützte Attributtypen

Folgende Attributtypen werden aktuell unterstützt, \*Anmerkungen siehe unten.

- **-** Zeichenfolge
- **Lange Zeichenfolge**
- $-7ahl$
- **Prozent**
- Berechnet (siehe "6.9.6 Einschränkungen für die Typen Berechnet und Formel" auf Seite 39)\*\*
- Formel (see "6.9.6 Einschränkungen für die Typen Berechnet und Formel" auf Seite 39)\*\*
- **Geld**
- **Boolesch**
- **Datum**
- **Statische Listen:** 
	- **EXA** Zahl (einzelner Wert), Zeichenfolge
	- **zahl (mehrere Werte), Zeichenfolge**
- **Statische abhängige Listen:** 
	- **-** Zahl (einzelner Wert), Zeichenfolge
	- **-** Zahl (mehrere Werte), Zeichenfolge
- Dynamische Niku-Abfragen (auch mit Parametern)
	- **zahl (einzelner Wert), Zeichenfolge**
	- **-** Zahl (mehrere Werte), Zeichenfolge
- $\blacksquare$  URL  $*$
- \* Dieser Typ unterstützt keine Bearbeitung.
- \*\* Dieser Typ unterstützt keine Bearbeitung oder Filterung.

#### 6.9.6 Einschränkungen für die Typen Berechnet und Formel

Die meisten Attribute, die in einem Attribut vom Typ Berechnet oder Formel verwendet werden können, werden unterstützt.

Folgende Attribute werden nicht unterstützt:

- **Alle Suchoptionslisten-Attribute**
- Investition Geschäftliche Ausrichtung
- **Investition Unterabteilungen einschließen**
- **Projekt Termin- vs. Basisplan**
- **Projekt Terminplanabweichung (%)**
- Ressource Ressourcen in Unterabteilungen anzeigen
- **Ressource Verfügbarkeitsrate**
- Zuweisung Hat Richtlinien

#### 6.9.7 Unterstützte Attribute

Sie können die meisten CA PPM-Standardattribute sowie alle eigenen Attribute unterstützter Objekte und Typen hinzufügen (siehe "6.9.4 Unterstützte Objekttypen" und "6.9.5 Unterstützte Attributtypen" auf Seite 38).

#### 6.9.8 Zusätzliche CA PPM-Standardattribute hinzufügen

Bitte kontaktieren Sie uns, wenn Sie ein bisher nicht unterstütztes CA PPM-Standardattribut hinzufügen möchten.

#### 6.9.9 Den itd Allocation Editor aktualisieren

Nach dem Hinzufügen neuer eigener Attribute müssen Sie gegebenenfalls den Cache für den itd Allocation Editor zurücksetzen, um die Attribute in der Anwendung verfügbar zu machen. Bitte beachten Sie, dass dies die Mitgliedschaft in der Gruppe ARP Admin voraussetzt. Rufen Sie hierzu das Portlet mit dem URL-Parameter &flushCaches=true auf:

https://{ca.ppm.url}/niku/nu#action:pl.itd.ae.page.allocation.editor&flushCaches=true

### 6.10 Einstellungen der Suchoptionsliste itd AE Preferences

Einige Anwendungseinstellungen werden über die Suchoptionsliste itd AE Preferences verwaltet:

- Die Suchoptionsliste hat die ID PL.ITD.AE.LKP.PREFERENCES.
- Die Bearbeitung setzt das Recht Verwaltung Anwendung Einrichtung voraus.
- Anwendungs-Administratoren in CA PPM haben in der Grundeinstellung dieses Recht.

Dieser Abschnitt beschreibt die Einstellungen der Suchoptionsliste für den itd Allocation Editor. Manche Einstellungen gelten auch für itd Advanced Resource Planning, siehe Wirkungsbereich. Unterschiede und zusätzlichen Einstellungen für itd Advanced Resource Planning werden im Administrationsteil des zugehörigen Handbuchs beschrieben.

### 6.10.1 Register der Einstellungen ausblenden

Wirkungsbereich: itd Allocation Editor und itd Advanced Resource Planning

#### Suchwert-ID: hidden\_preference\_tabs

Starteinstellung: aktiv mit Beschreibung = query\_limits

Aktivieren: Aktiv = wahr setzen UND Elemente in Beschreibung eintragen, getrennt durch ", Deaktivieren: Aktiv = falsch setzen (wendet Standard an) ODER Elemente aus Beschreibung löschen Zulässige Elemente: (Standard: query\_limits)

- **general: Allgemein**
- visible\_columns: Spalten anzeigen
- filter\_layout\_config: Filter (in itd Advanced Resource Planning auch Filter Zuweisungen / Filter Zuordnung)
- time\_slice: Zeitscheiben
- **utilization: Auslastungsrate**
- **alloc\_slice: Zeitscheiben-Details**
- query\_limits: Abfragelimits

#### Auswirkung:

- **Dies gilt auch für itd Advanced Resource Planning.**
- In Beschreibung aufgeführte Register der Einstellungen ausblenden

#### 6.10.2 Schaltflächen der Symbolleiste ausblenden

Wirkungsbereich: itd Allocation Editor und itd Advanced Resource Planning Suchwert-ID: hidden\_toolbar\_buttons

Starteinstellung: aktiv mit Beschreibung = expand\_all, collapse\_all

Aktivieren: Aktiv = wahr setzen UND Elemente in Beschreibung eintragen, getrennt durch ", Deaktivieren: Aktiv = falsch setzen (wendet Standard an) ODER Elemente aus Beschreibung löschen Zulässige Elemente: (Standard: expand\_all, collapse\_all)

- expand\_all: Alle aufklappen (kann bei vielen Elementen die Performance beeinträchtigen)
- **Explorance Lage zuklappen** (kann bei vielen Elementen die Performance beeinträchtigen)

#### Auswirkung:

- Dies gilt auch für itd Advanced Resource Planning.
- **In Beschreibung** aufgeführte Schaltflächen der Symbolleiste ausblenden

#### 6.10.3 Zeitscheibenperioden in Einstellungen und Symbolleiste einschränken

Wirkungsbereich: itd Allocation Editor und itd Advanced Resource Planning Suchwert-ID: preference\_tab\_time\_slice

Starteinstellung: deaktiviert mit Beschreibung = timeslice\_mode: month, year, quarter

Aktivieren: Aktiv = wahr setzen UND Elemente in Beschreibung eintragen, getrennt durch ','

Deaktivieren: Aktiv = falsch setzen (wendet Standard an) ODER Elemente aus Beschreibung löschen Zulässige Elemente: (Standard: alle)

- **day: Tage**
- week: Wochen
- month: Monate
- **quarter: Quartale**
- year: Kalenderjahre
- **fiscal\_period: Fiskalperiode**

#### Auswirkung:

- **Dies gilt auch für itd Advanced Resource Planning.**
- Nur noch die in der Beschreibung aufgeführten Zeitscheibenperioden stehen in den Einstellungen und in der Symbolleiste zur Auswahl.

#### 6.10.4 Rechte für Ansicht Zuordnung nach Ressource konfigurieren

#### Wirkungsbereich:

- **id Allocation Editor, Zuordnung nach Ressource**
- **id Advanced Resource Planning, Zuordnung nach Ressource**

Suchwert-ID: resource\_view\_right\_all\_by\_res

Starteinstellung: inaktiv (Suchwert existiert nicht)

Aktivieren: Suchwertname = 1 setzen UND Aktiv = wahr setzen und Elemente in Beschreibung eintragen, getrennt durch ",

Deaktivieren: Suchwertname = 0 setzen ODER Aktiv = falsch setzen ODER Elemente aus Beschreibung löschen

Zulässige Elemente: (beide hinzufügen, um die Einstellung in beiden Modi anzuwenden)

- SINGLE\_INV: Einstellung im Einzelinvestitionsmodus anwenden
- ALL\_INV: Einstellung im investitionsübergreifenden Modus anwenden

#### Auswirkung:

- Im Standard zeigt die Ansicht Zuordnung nach Ressource alle Rollen und Ressourcen mit Teameinträgen zu Investitionen an, auf die der Benutzer das jeweilige Recht Anzeigen hat.
- Mit dieser Einstellung werden stattdessen alle Rollen und Ressourcen angezeigt, auf die der Benutzer das Recht Ressource - Anzeigen hat, sowie zugehörige Teameinträge angezeigt. In diesem Fall werden keine Rechte auf zugehörige Investitionen benötigt.
- Die Einstellung kann durch Eintrag der entsprechenden Werte in die Beschreibung getrennt für den Einzelinvestitionsmodus und den investitionsübergreifenden Modus aktiviert werden.

#### 6.10.5 Investitionsstruktur in den Modi für Investitionen am Anfang laden

#### Wirkungsbereich:

- **i** itd Allocation Editor, Zuordnung nach Investition
- **id Advanced Resource Planning, Zuweisungen/Zuordnung nach Investition**

Suchwert-ID: calc\_inv\_has\_children\_flag

Starteinstellung: aktiv (Suchwert existiert nicht)

Aktivieren: Suchwertname = 1 setzen ODER Aktiv = falsch setzen

Deaktivieren: Suchwert anlegen UND Suchwertname = 0 setzen UND Aktiv = wahr setzen Auswirkung:

- Im Standard wird in den Modi für Investitionen beim Öffnen oder Aktualisieren der Ansicht die Unterstruktur jeder angezeigten Investition vollständig geladen. Im Modus Zuordnung nach Investition des itd Allocation Editors sind dies untergeordnete Investitionen und Teameinträge. Das Symbol zum Aufklappen wird dann nur bei Investitionen mit Untereinträgen angezeigt. Das Laden der vollständigen Unterstruktur jeder Investition kann, je nach Struktur der Daten, einige Zeit in Anspruch nehmen.
- Legen Sie den Suchwert mit Suchwertname = 0, ID = calc\_inv\_has\_children\_flag und Aktiv = wahr an, um das Laden der Unterstruktur jeder Investition beim Öffnen oder Aktualisieren der Ansicht zu verhindern. Dadurch kann die Ansicht schneller geladen werden.

Das Symbol zum Aufklappen wird dann für alle Investitionen angezeigt, ohne zu prüfen, ob diese Untereinträge haben. Beim Klick auf das Symbol werden vorhandene Untereinträge nachgeladen. Gibt es keine Untereinträge, wird das Symbol ausgeblendet.

### 6.10.6 Den itd Allocation Editor aktualisieren

Nach Änderung von Einstellungen für den itd Allocation Editor über die Suchoptionsliste itd AE Preferences müssen Sie den Cache zurücksetzen, um die neuen Einstellungen zu übernehmen. Bitte beachten Sie, dass dies die Mitgliedschaft in der Gruppe ARP Admin voraussetzt. Rufen Sie hierzu das Portlet mit dem URL-Parameter &flushCaches=true auf:

https://{ca.ppm.url}/niku/nu#action:pl.itd.ae.page.allocation.editor&flushCaches=true

### 6.11 Properties-Datei (Datenbankzugriff/Speicherverwendung)

Einige Einstellungen zu Datenbankzugriff und Speicherverwendung verwalten Sie über die Datei pl\_itd\_ae.properties. Die Datei wird für itd Advanced Resource Planning und den itd Allocation Editor verwendet. Sie finden sie im Konfigurationsverzeichnis der Plugins, in der Grundeinstellung \${clarity.home}/META-INF/pl\_itd\_ae/config.

Die Datei kann von Systemadministratoren mit Zugriff auf Dateien von CA PPM bearbeitet werden. Hier steuern Sie die Anzahl von Ergebnissen, welche Datenbankabfragen zurückgeben, die Menge von Daten, die in den Caches der Anwendungen gespeichert werden sowie die Ladestapelgrößen bei Verwendung der Option Summen berechnen.

Dieser Abschnitt beschreibt die in der Properties-Datei verfügbaren Einstellungen.

#### 6.11.1 Abfragelimits

Beim Laden von Investitionen, Ressourcen und Zuweisungen aus der Datenbank können Sie mit den Query-Limits-Parametern die Anzahl der Datensätze begrenzen, die gleichzeitig in den Speicher geladen und an den Client übergeben werden.

Diese Werte bearbeiten Sie über die Eigenschaften pl.itd.ae.query.limit.\*:

#### 1 # Query limits 2 pl.itd.ae.query.limit.resources=50 3 pl.itd.ae.query.limit.investments=150 4 pl.itd.ae.query.limit.assignments=500

### 6.11.2 Cache-Größen

Der von uns verwendete serverseitige Cache-Mechanismus (Guava Caches) erlaubt die Definition der maximumSize() der Caches.

Diese Werte bearbeiten Sie über die Eigenschaften pl.itd.ae.cache.maximum.size.\*:

```
5
# Cache control values 
 6
pl.itd.ae.cache.maximum.size.clarity.system.attributes=1 
 7
pl.itd.ae.cache.maximum.size.loading.pattern.lookup=1 
 8
pl.itd.ae.cache.maximum.size.investment=10 
 9
pl.itd.ae.cache.maximum.size.nipo.effort.task=100 
10
pl.itd.ae.cache.maximum.size.nipo.assignments=100 
11
pl.itd.ae.cache.maximum.size.investment.team=100 
12
pl.itd.ae.cache.maximum.size.investment.curve=10 
13
pl.itd.ae.cache.maximum.size.clarity.team.curve=10 
14
pl.itd.ae.cache.maximum.size.global.rights.by.user=100 
15
pl.itd.ae.cache.maximum.size.object.permission.by.user=40 
16
pl.itd.ae.cache.maximum.size.translation.cache=20 
17
pl.itd.ae.cache.maximum.size.static.lookup=300 
18
pl.itd.ae.cache.maximum.size.calender=1 
19
pl.itd.ae.cache.maximum.size.project.hpd.factor=1
```
Bitte beachten Sie: nicht alle diese Werte betreffen den itd Allocation Editor. Eine Änderung dieser Werte hat keine Auswirkungen auf die Menge an Daten, die geladen und verwendet werden. Sie steuern hier nur die Menge an für eine spätere Verwendung gecacheten Daten. Eine Erhöhung der Werte verbraucht mehr Arbeitsspeicher. Eine Senkung der Werte beeinträchtigt die Performance.

### 6.11.3 Ladestapelgrößen

Im itd Allocation Editor werden für alle sichtbaren Aggregationsebenen (Investition, Rolle/Ressource) aggregierte Werte berechnet und angezeigt. Diese Daten werden aus CA PPM-Kurven geladen. Die Kurven werden in Stapeln geladen, um Heapspace zu sparen.

Sie können die Größen dieser Ladestapel angeben. Diese Werte bearbeiten Sie über die Eigeschaften pl.itd.ae.cache.max.batch.size.for.curve.\*:

```
20
# batch size for curve 
21
pl.itd.ae.cache.max.batch.size.for.curve.task=100 
22
pl.itd.ae.cache.max.batch.size.for.curve.resource=100 
23
pl.itd.ae.cache.max.batch.size.for.curve.investment.resource=100 
24
pl.itd.ae.cache.max.batch.size.for.curve.investment=100
```
Bitte beachten Sie bei der Anpassung dieser Zahlen:

- Nicht alle diese Werte betreffen den itd Allocation Editor.
- Niedrigere Werte führen zu häufigeren Anfragen an die Datenbank
- Höhere Werte erhöhen den Bedarf an Arbeitsspeicher bei der Berechnung

#### 6.11.4 Den itd Allocation Editor aktualisieren

Nach Änderung der Properties-Datei, lesen Sie diese erneut in den itd Allocation Editor ein, um die Anwendung zu aktualisieren.

Bitte beachten Sie, dass dies die Mitgliedschaft in der Gruppe ARP Admin voraussetzt.

Rufen Sie hierzu das Portlet mit dem URL-Parameter &systemProperties=reload auf:

https://{ca.ppm.url}/niku/nu#action:pl.itd.ae.page.allocation.editor&systemProperties=reload

### 6.12 Probleme beheben

Dieser Abschnitt bietet Lösungen für bekannte Probleme im itd Allocation Editor.

#### 6.12.1 Failed to load configuration with baseurl

Problem: Nach Aktualisierung des itd Allocation Editors erhalten Benutzer beim Versuch, auf die Anwendung zuzugreifen, die Fehlermeldung "Failed to load configuration with baseurl" und die Anwendung startet nicht.

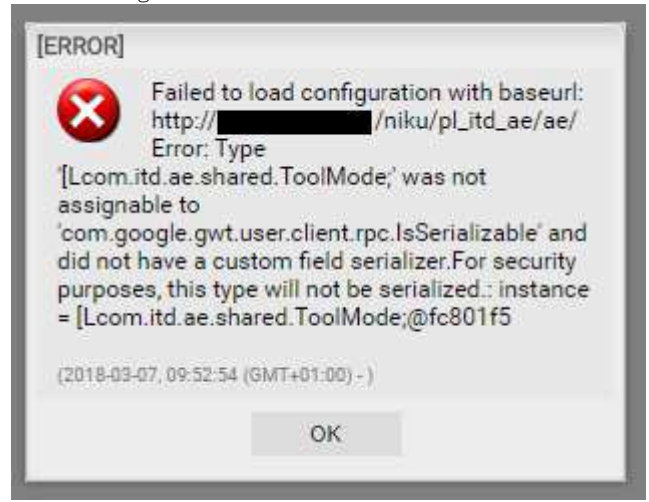

Ursache: Konflikt mit einer zuvor verwendeten älteren Version des itd Allocation Editors.

Lösung: Löschen Sie den Browser-Cache und versuchen Sie es erneut.

Bitte beachten, wenn Sie Internet Explorer verwenden: Haben Sie CA PPM oder eine Unterseite als Favorit gespeichert, so stellen Sie bitte zunächst sicher, dass die Option Bevorzugte Websitedaten beibehalten nicht ausgewählt ist, bevor Sie den Browser-Cache löschen.

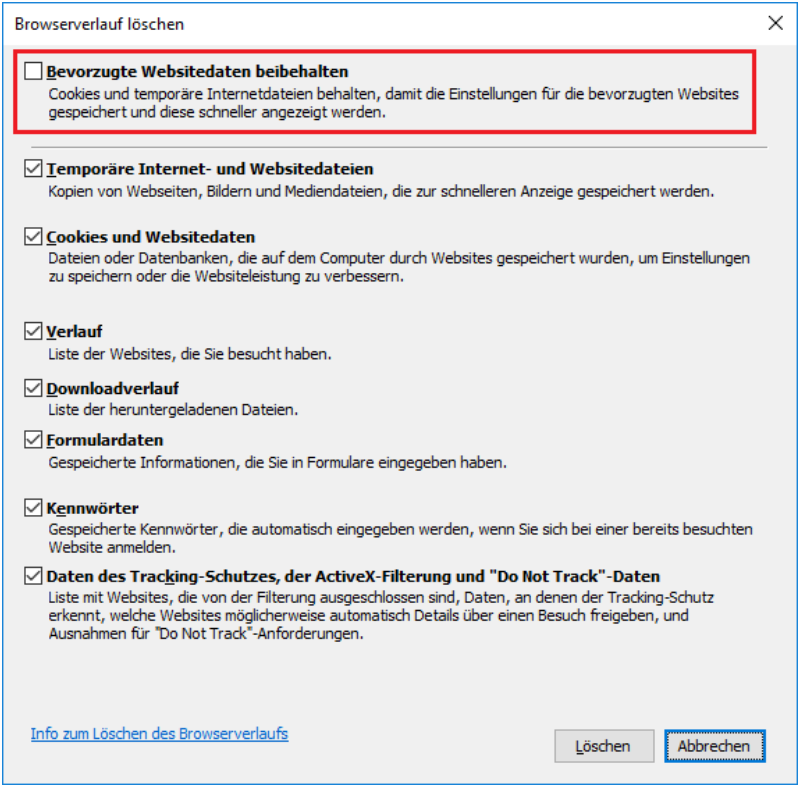

#### 6.12.2 Failed to load configuration with baseurl - error 403 – Forbidden

Problem: Jeder Benutzer, der versucht, auf itd Advanced Resource Planning zuzugreifen, einschließlich Systemadministratoren, erhält die Fehlermeldung "403 – Forbidden".

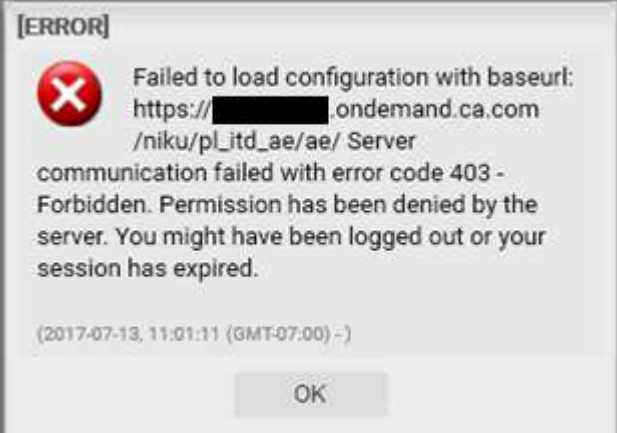

Ursache: Verweis auf pl\_itd\_ae wurde aus der Datei components.xml entfernt.

Dies kann durch die Installation eines Patches auf dem CA PPM-Server verursacht werden (nicht notwendigerweise für den betroffenen Kunden).

Lösung: Zeile <component id="pl\_itd\_ae" active="true" type="plugin"/> in Datei components.xml einfügen oder die Anwendung itd Advanced Resource Planning neu installieren. Letzteres ist die einzige mögliche Lösung für SaaS-Systeme.